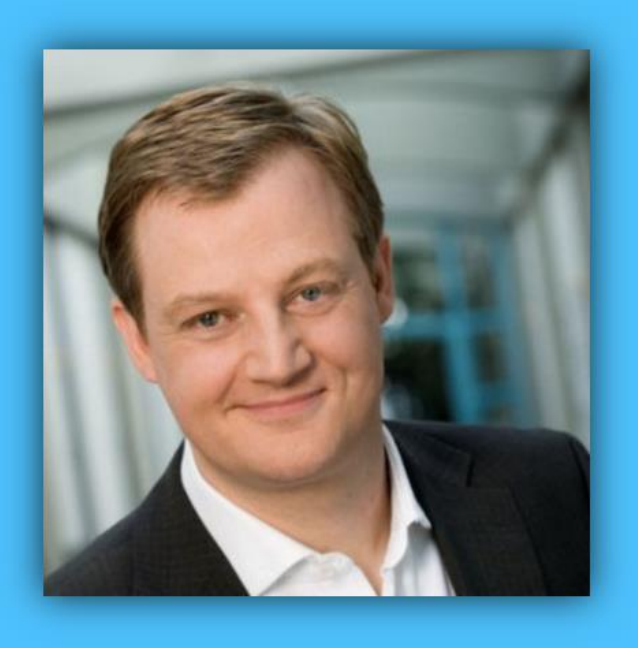

# Jörg Schieb

# Windows 10 Report

### Ausgabe 17 / 01

- **Windows 10 Creators Update-Vorschau 15002 mit vielen Neuheiten**
- **Alles über Sounds in Windows 10**
- **Viele Schritt-für-Schritt-Anleitungen und Tipps**

# Windows 10-Report Ausgabe 17/01

Mitlesen, mitreden.

### Inhalt

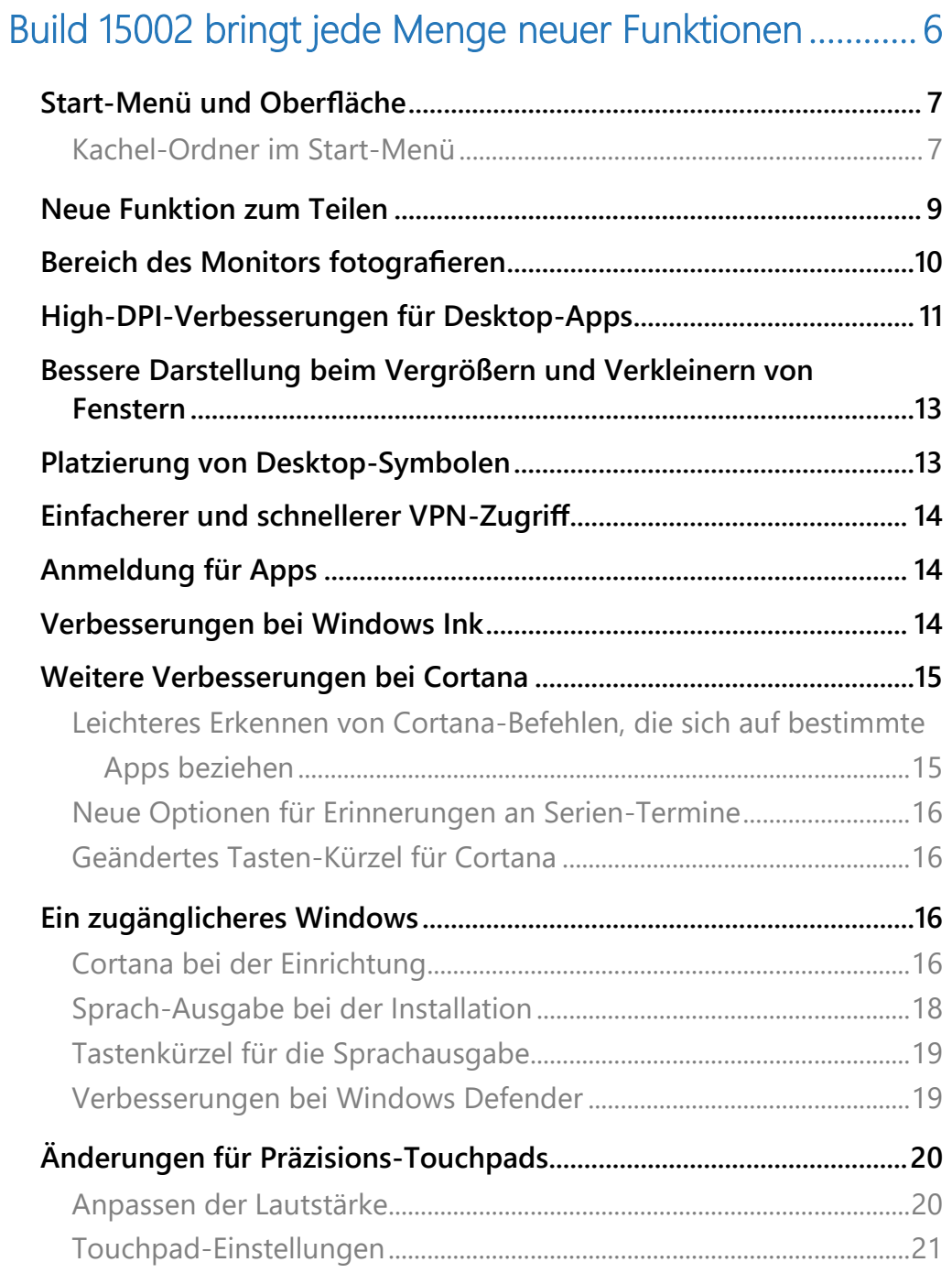

Mitlesen, mitreden.

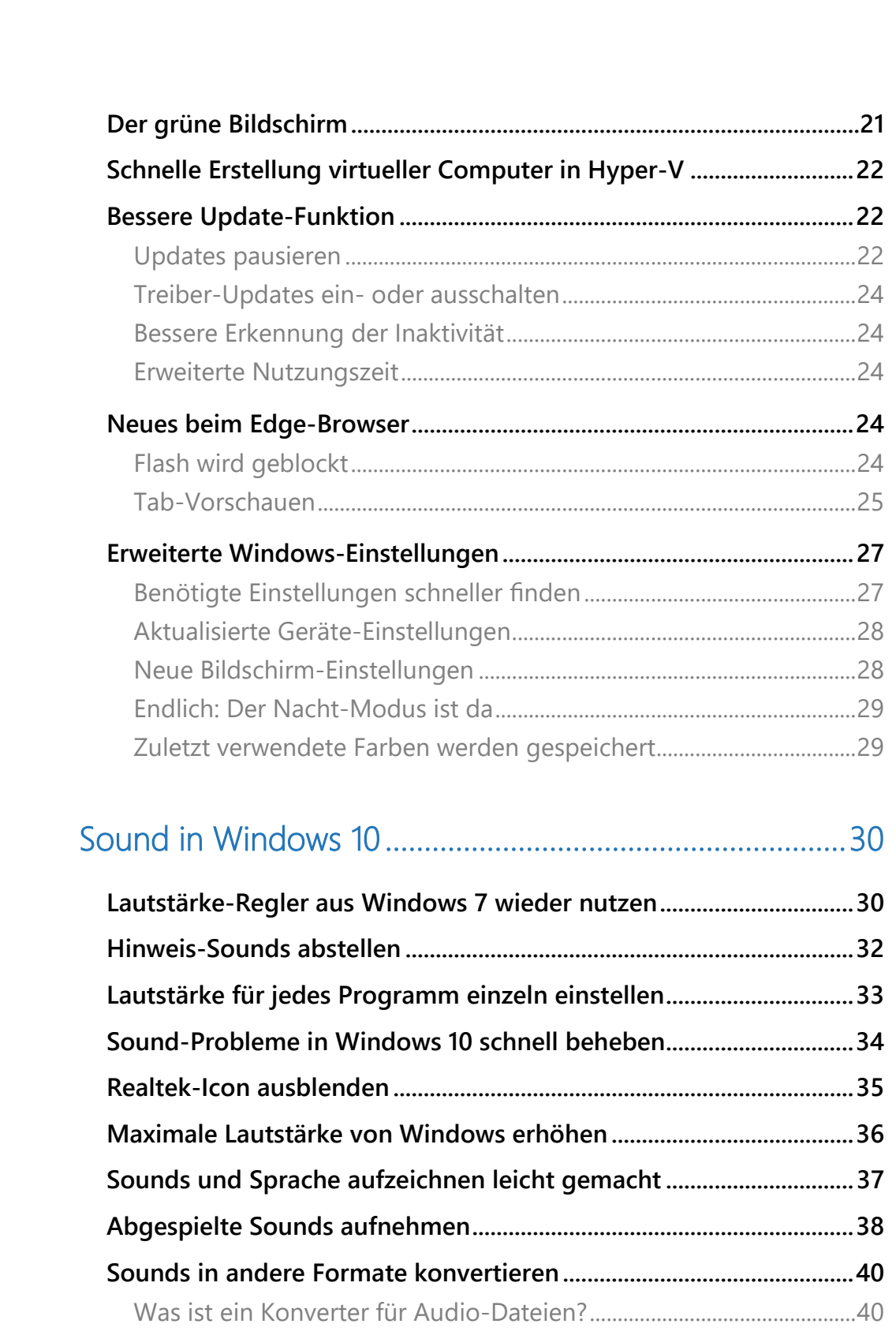

# Windows 10-Report Ausgabe 17/01

Mitlesen, mitreden.

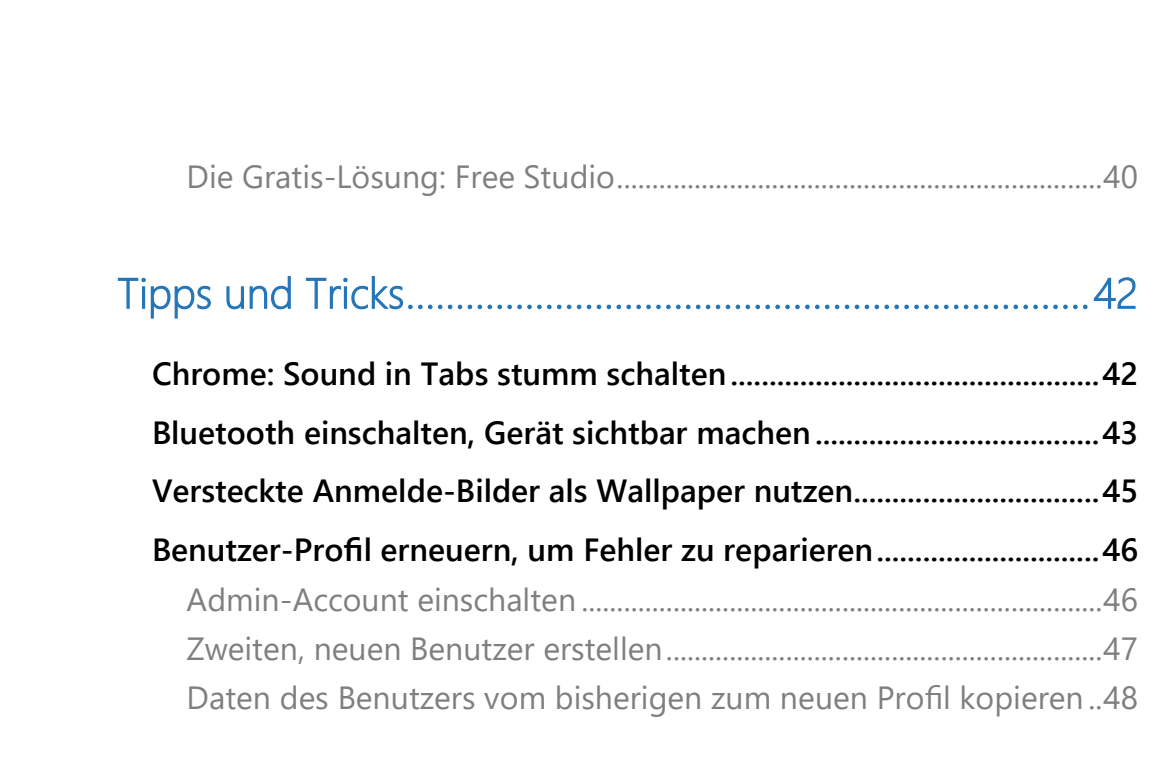

Mitlesen, mitreden.

### **Liebe Leserin, lieber Leser, Jörg Schieb** ein neues Jahr und gleich eine große neue Vorschau-Version des Windows 10 Creators Windows 10 Update: In Build 15002 hat Microsoft jede Menge Report Features und Verbesserungen integriert. Was alles umgesetzt wurde, haben wir uns im Detail angesehen. Wenn das Abspielen von Sounds nicht funktioniert oder Dateien im falschen Format vorliegen, lässt sich das in Windows 10 leicht beheben. Alles Wissenswerte zu Sounds und deren Bearbeitung steht ebenfalls in diesem Windows-Report. Viel Freude beim Lesen und Ausprobieren wünscht

#### PS:

Ich freue mich über Feedback. Lob und Kritik nehme ich gerne per eMail entgegen: [kontakt@schieb-report.de](mailto:kontakt@schieb-report.de)

#### PPS:

Bei konkreten Fragen, Anregungen oder Anliegen steht jederzeit das schieb.de-Forum zur Verfügung.

Dort kann diskutiert werden – oder Antworten auf Fragen gesucht.

[http://insider.schieb.de](http://insider.schieb.de/)

Mitlesen, mitreden.

### <span id="page-5-0"></span>Build 15002 bringt jede Menge neuer Funktionen

Einige Wochen ist es her, dass Microsoft die letzte Windows 10 Insider-Preview veröffentlicht hatte. Jetzt gibt's den ersten neuen Build des Jahres 2017 – und der hat es in sich, denn es stecken unzählige Änderungen und neue Funktionen darin.

Die letzte Vorschau-Version der Creators-Update-Reihe war 14986.1001, eine kleinere Aktualisierung für den Build 14986, der **Anfang Dezember** erschienen war. Später war diese Version auch für Nutzer des Modus für Verzögerte Anzeige (Slow Ring) freigegeben worden, nebst den obligatorischen ISO-Abbildern.

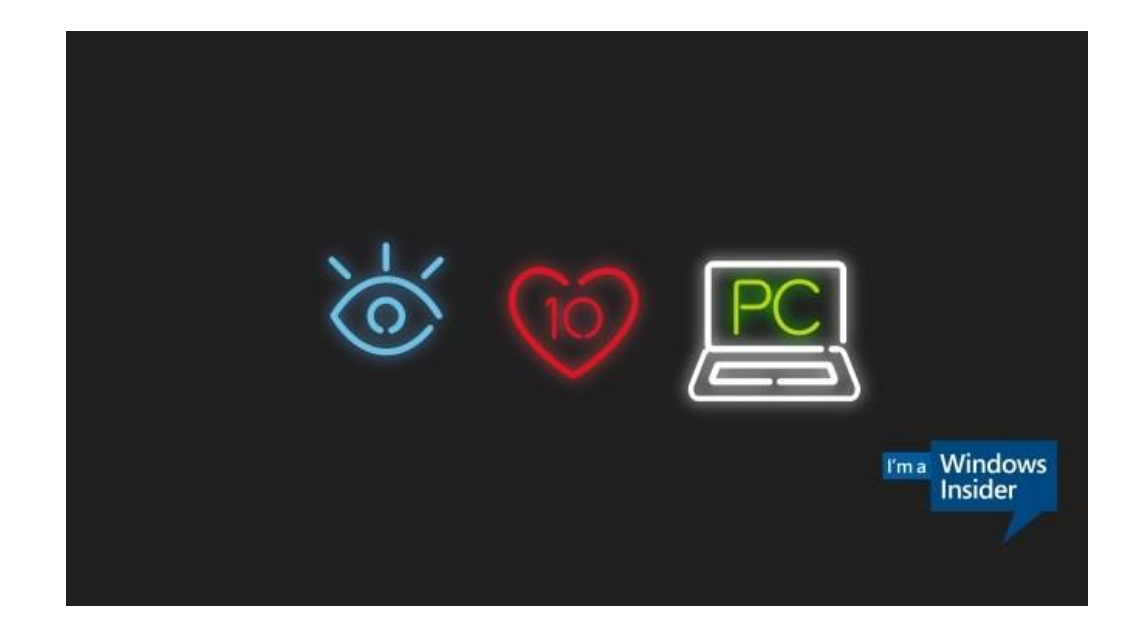

Mitlesen, mitreden.

Am 10. Januar hat Microsoft nun die Windows 10 Insider Preview, Build **15002**, für PCs im Modus **SCHNELL-ANZEIGE** veröffentlicht. Die neue Version enthält eine ganze Reihe neuer Funktionen, was die Tester nach der langen Zeit der Stille besonders erfreut. Build 15002 sollte eigentlich schon in der ersten Januar-Woche erscheinen und fand seinen Weg ins Internet bereits einige Tage vor der offiziellen Freigabe.

Gemeinsam mit den neuen App-Ordnern im Start-Menü – dazu gleich mehr – und einer neuen Oberfläche zum Teilen von Inhalten enthält der neue Build auch größere Verbesserungen beim Edge-Browser sowie eine ausgebaute Einstellungs-App.

### <span id="page-6-0"></span>Start-Menü und Oberfläche

#### <span id="page-6-1"></span>**Kachel-Ordner im Start-Menü**

Ab sofort lassen sich die Kacheln im Start-Menü in Ordner einsortieren. Mit Kachel-Ordnern haben Benutzer die Möglichkeit, die Kacheln für Programme, Apps und Dokumente thematisch zu gruppieren.

Um einen neuen Kachel-Ordner zu erstellen, die folgenden Schritte ausführen:

- 1. Als Erstes unten links auf den Start-Button klicken.
- 2. Jetzt mit der Maus auf die erste von zwei Kacheln fahren, die in einem gemeinsamen Ordner kombiniert werden sollen.
- 3. Diese Kachel wird jetzt bei gedrückter Maustaste auf die zweite Kachel gezogen.

Mitlesen, mitreden.

- 4. Sobald die Maus losgelassen wird, gruppiert Windows 10 die beiden Kacheln in einem gemeinsamen Kachel-Ordner. Recently added  $\equiv$ This that the other thing  $\blacklozenge$ Hyper-V Manager 7:30 AM  $m_{\tilde{t}}$ 2:30 PM  $\bullet$ ρF e m, Most used e ď **Ai** Microsoft Edge  $\epsilon$ Local time Tokyo 10:30 PM g Feedback Hub  $\blacklozenge$ (၀) Surface S  $\overline{\mathbf{Q}}$ **Snipping Tool Groove Music Dublin** Maps  $\bigcap$ À À À À A À À  $\bullet$ Paint 3D  $\overline{\mathbb{Z}}$ A Photos  $\Box$ OneNote  $\blacksquare$ Access 2016  $A \geq$  $F_{\text{m}}$  $\odot$ Alarms & Clock ද්රිූ Recipe Box  $\circlearrowleft$ House Calculator
	- *Tipp*

Kachel-Ordner lassen sich durch einfaches Anklicken direkt auf der rechten Seite des Start-Menüs öffnen und damit erweitern. Klickt man nochmals auf die Kachel des jeweiligen Kachel-Ordners, wird der zugehörige Inhalt mit den enthaltenen Kacheln automatisch wieder ausgeblendet.

Mitlesen, mitreden.

### <span id="page-8-0"></span>Neue Funktion zum Teilen

In Windows lassen sich Inhalte leicht mit Freunden oder Kollegen teilen, etwa per eMail oder über die App eines sozialen Netzwerks wie Facebook oder Twitter. Die Entwickler haben die Teilen-Funktion von Windows 10 im Build 15002 nun überarbeitet.

Beim Aufruf der Teilen-Funktion erscheint ab sofort ein neues Flyout direkt innerhalb der App, deren Inhalte der Nutzer weitergeben möchte. Hier wird eine Liste mit Apps eingeblendet, über die die Daten geteilt werden können.

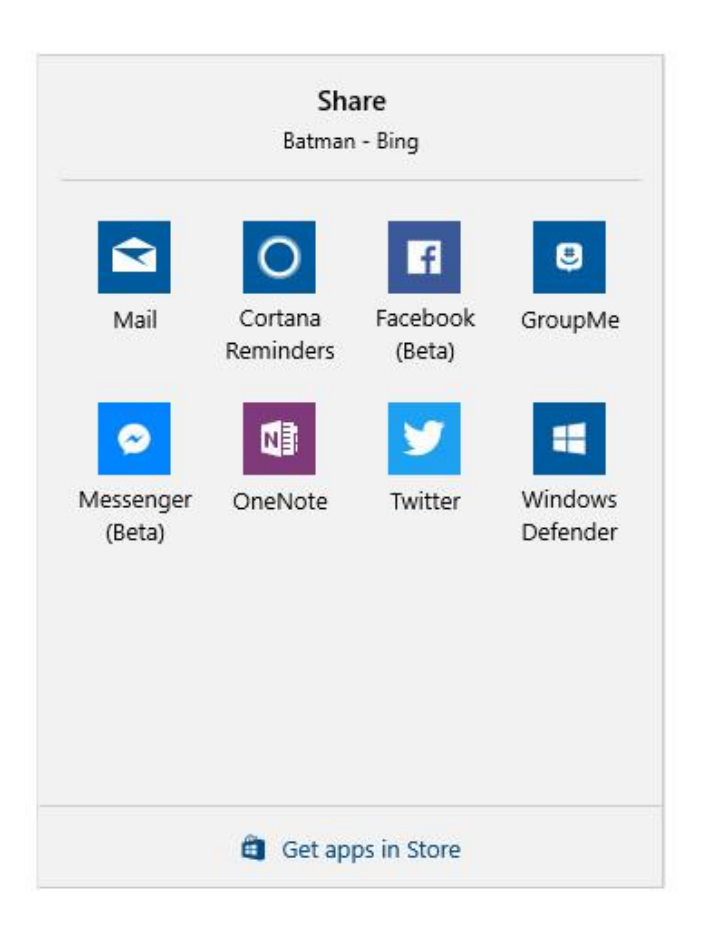

Mitlesen, mitreden.

Welche Apps in der Teilen-Liste angezeigt werden, hängt vom Nutzer ab. Denn das System passt diese Liste automatisch an, je nachdem, über welche Dienste Inhalte geteilt werden. *Tipp*

Das Tastenkürzel  $[\overline{Win} + [\overline{H}]$ , das seit Windows 8.1 zum Teilen verwendet wurde, hat man dabei abgeschafft. *Hinweis*

### <span id="page-9-0"></span>Bereich des Monitors fotografieren

Nicht immer muss es für einen Bildschirm-Foto gleich der gesamte Inhalt des Monitors sein. Bisher war es in Windows jedoch schwierig, nur einen bestimmten Ausschnitt dessen zu fotografieren, was auf dem Bildschirm angezeigt wird.

Apps wie OneNote für Windows 10 oder auch andere Apps haben diese Lücke bisher gut geschlossen und damit Tastenkürzel bereitgestellt, über die sich – ähnlich wie am Mac – ein ganz bestimmter Bereich des Bildschirms als Bild festhalten und abspeichern lässt.

In OneNote für Windows 10 war dies bisher bereits möglich. Jetzt hat Microsoft die Funktion zum Fotografieren von Bildschirm-Bereichen direkt in das System integriert. Sie lässt sich über folgende Tasten-Kombination aufrufen:

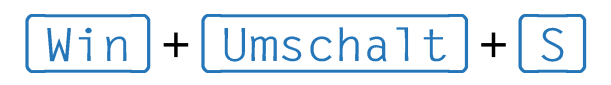

Wer dieses Tastenkürzel drückt, kann anschließend einen Bereich auf dem Monitor markieren, der dann in die Zwischenablage kopiert wird. Das kopierte Foto des Bildschirms kann danach in ein beliebiges Programm eingefügt werden.

Mitlesen, mitreden.

Die neue Funktion zum Fotografieren von Bereichen des Monitors ersetzt die entsprechende Funktion in OneNote 2016. *Hinweis*

### <span id="page-10-0"></span>High-DPI-Verbesserungen für Desktop-Apps

Schon in der Version 14986 hatte das Windows-Team Verbesserungen bei der Anzeige auf Monitor mit vielen Pixeln (High-DPI) vorgenommen. In Version 15002 gibt es jetzt weitere Optimierungen bei der Darstellung von Programmen, unter anderem auch bei Windowseigenen Tools.

Ähnlich wie bei der Microsoft Management Console (MMC) wurde auch die Leistungsanzeige (Perfmon) so optimiert, dass sie auf PCs mit Monitoren, die viele Pixel haben, schärfer dargestellt wird.

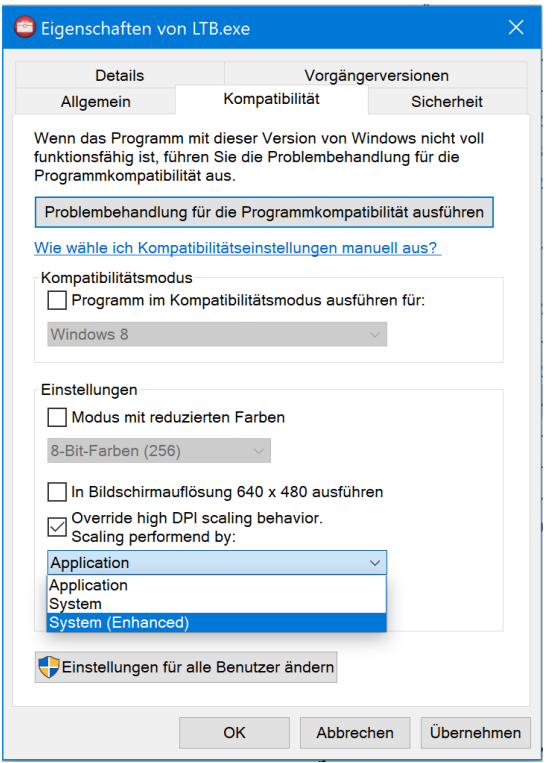

Æ

Mitlesen, mitreden.

Zudem sind diese Verbesserungen bei der Anzeige jetzt standardmäßig für einige Windows-Desktop-Apps aktiviert. So lassen Sie sich auch bei anderen Programmen, die auf der Anzeige-Bibliothek GDI basieren, ausprobieren. Hier die nötigen Schritte dazu:

- 1. Zunächst die ausführbare Datei des jeweiligen Programms suchen. Sie endet mit der Datei-Endung . exe.
- 2. Nun wird mit der rechten Maustaste auf diese Datei geklickt.
- 3. Im Menü, das daraufhin erscheint, erfolgt der Aufruf der **EIGENSCHAFTEN**.
- 4. Hier zum Tab **KOMPATIBILITÄT** wechseln.
- 5. Dort lässt sich jetzt die DPI-Skalierung auf **SYSTEM (ERWEITERT)** festlegen.
- Diese Einstellung überschreibt die Art und Weise, wie Programme die DPI-Skalierung handhaben. Dabei wird manchmal Bitmap-Verzerrung verwendet, was dazu führt, dass die Fenster solcher Programme unscharf aussehen. Wer die oben beschriebene Einstellung aktiviert, erzwingt, dass Windows sich selbst um die Skalierung der Fenster-Inhalte kümmern darf. *Hinweis*
- Die Einstellung der DPI-Skalierung, die in Version 15002 eingeführt wurde, funktioniert nur für Programme, die auf der Anzeige-Bibliothek GDI basieren. *Wichtig*

Mitlesen, mitreden.

### <span id="page-12-0"></span>Bessere Darstellung beim Vergrößern und Verkleinern von Fenstern

Windows-Insider haben an das Team gemeldet, dass die Animation beim Vergrößern und Verkleinern von Programmen auf dem Bildschirm nicht immer so weich dargestellt wurde. Die Entwickler haben sich dieses Feedback zu Herzen genommen und an der Darstellung dieser Animationen gearbeitet.

Ab sofort zeigt Windows verbesserte Leistung und angenehmere Animationen beim Ändern der Größe GDI-basierter Desktop-Programme (darunter etwa der Datei-Explorer, der Task-Manager und der Editor) sowie bei Apps der universellen Windows-Plattform (etwa Groove-Musik und Outlook-Mail).

Zusätzlich erfolgt die Anzeige von Fenstern bei Apps, die schnell vergrößert oder verkleinert werden, jetzt transparent, anstelle mit einer festen Hintergrund-Farbe gefüllt zu sein.

### <span id="page-12-1"></span>Platzierung von Desktop-Symbolen

In bisherigen Windows 10-Versionen wurden Desktop-Icons nicht immer wie erwartet skaliert oder angeordnet. Dies trat besonders nach dem An- oder Abdocken des Geräts, der Arbeit mit Bildschirmen unterschiedlicher DPI-Einstellung oder dem Projizieren des Monitors auf.

Mitlesen, mitreden.

### <span id="page-13-0"></span>Einfacherer und schnellerer VPN-Zugriff

In der aktuellen Vorschau-Version wurde das Flyout Netzwerk so geändert, dass nach der Auswahl eines VPN-Netzwerks eine direkte Verbindung ohne Öffnen eines zusätzlichen Fensters der VPN-Einstellungen möglich ist. Bei Problemen ist eine Verbindung zum VPN auch weiterhin über die Einstellungs-App möglich.

### <span id="page-13-1"></span>Anmeldung für Apps

Für Benutzer, die mehrere Konten verwenden, ist das anmelde-Fenster bei einzelnen Apps jetzt besser. Der neue Anmelde-Dialog führt die verfügbaren Microsoft-, Arbeits- oder Schul-Konten auf und gibt dem Nutzer die Möglichkeit, weitere Konten zu Windows hinzuzufügen.

### <span id="page-13-2"></span>Verbesserungen bei Windows Ink

Die Windows Ink-Elemente zum Zeichnen, Skizzieren und Hervorheben wurden erweitert. Nun ist gleich auf Anhieb zu erkennen, welche Farbe aktuelle ausgewählt ist. Benutzer können diese neue Funktion direkt dem Windows Ink-Arbeitsbereich ausprobieren.

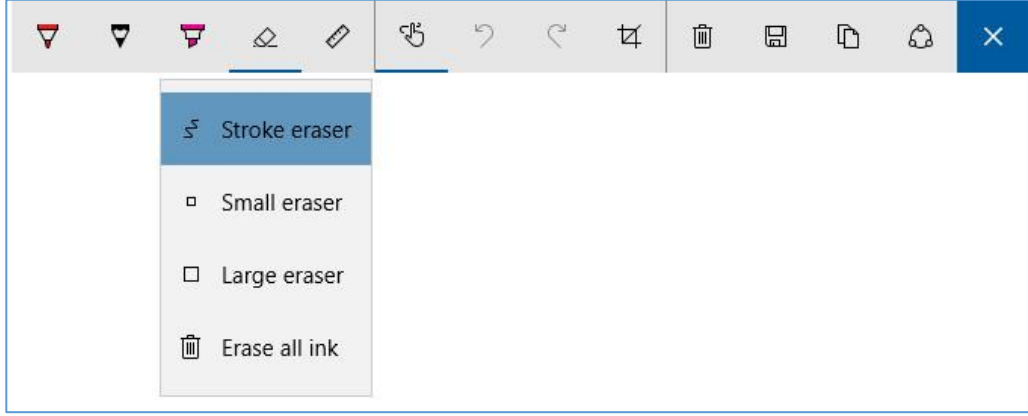

Mitlesen, mitreden.

Auch für das Radierer-Werkzeug wurden weitere Funktionen hinzugefügt, so dass sich auf Wunsch nicht der gesamte Strich entfernen lässt, sondern auch nur bestimmte Bereiche. *Tipp*

Die gewünschte Option lässt sich auswählen, in dem auf das Radierer-Symbol geklickt und dann zwischen den unterschiedlichen Werkzeug-Arten umgeschaltet wird.

Für den schnellen Zugriff auf den Windows Ink-Arbeitsbereich kann ein entsprechendes Symbol in die Task-Leiste integriert werden. Dieses Symbol wird jetzt auf allen Bildschirmen angezeigt. Beim Antippen oder Anklicken öffnet sich der Windows Ink-Arbeitsbereich dann auf dem Monitor, auf dem die Task-Leiste verwendet wurde. *Tipp*

### <span id="page-14-0"></span>Weitere Verbesserungen bei Cortana

#### <span id="page-14-1"></span>**Leichteres Erkennen von Cortana-Befehlen, die sich auf bestimmte Apps beziehen**

Viele App-Entwickler für den Befehle hinzu, die dafür sorgen, dass die digitale Assistentin Cortana von Windows 10 auch mit ihren Apps funktioniert. Benutzer können ab sofort diese Befehle leichter erkennen und lernen, denn sie werden direkt beim Start der jeweiligen App in Form einer Sprechblase vorgeschlagen.

 $\bigcirc$  Seite 15 12.01.2017

Mitlesen, mitreden.

#### <span id="page-15-0"></span>**Neue Optionen für Erinnerungen an Serien-Termine**

Mit dieser Vorschau-Version von Windows 10 wurden neue Funktionen hinzugefügt, mit denen sich wiederholende Ereignisse über Cortana-Erinnerungen monatlich oder jährlich eingerichtet werden können.

Dies eignet sich besonders gut für das Zahlen von Rechnungen oder die Erinnerung an Jahrestage. *Tipp*

#### <span id="page-15-1"></span>**Geändertes Tasten-Kürzel für Cortana**

Das Tastenkürzel zum Aufruf von Cortana ihm zu hören-Modus lautet jetzt  $\boxed{\text{Win}} + \boxed{c}$ . Dieses Tastenkürzel ist allerdings standardmäßig abgeschaltet. Wer es verwenden möchte, öffnet die Einstellungen von Cortana und findet darin eine neue Option, mit der sich das Tastenkürzel aktivieren lässt.

Die bisherige Tasten-Kombination  $W \in \mathbb{R}$  =  $\mathbb{R}$  offnet ab sofort die Charms-Leiste einer App, die ursprünglich für Windows 8 entwickelt wurde.

### <span id="page-15-2"></span>Ein zugänglicheres Windows

Beim ersten Start eines Computers erscheint ein besonderer Assistent, der bei der Installation hilft. Das Team, das an dieser Funktion arbeitet, hat den zugehörigen Assistenten jetzt deutlich verbessert. Das Ziel: es soll einfacher und zugänglicher werden. So kann jeder Benutzer, der einen neuen Computer einschaltet, ihn ohne fremde Hilfe einrichten.

#### <span id="page-15-3"></span>**Cortana bei der Einrichtung**

Zwar haben die Windows-Entwickler schon in vergangenen Versionen Fortschritte in Richtung dieses Ziels gemacht, doch jetzt beginnt eine neue Phase für diesen Einrichtungs-Assistent: Ab sofort lässt sich

# Windows 10-Report Ausgabe 17/01

Mitlesen, mitreden.

Windows auf Wunsch auch durch Sprachbefehle für Cortana (also Antworten auf Fragen) einrichten. Dies vereinfacht die Einrichtung von Windows 10 weiter und ermöglicht eine Nutzung auch für Personen, die über eine eingeschränkte Sehkraft verfügen. Make Cortana your personal assistant? To let Cortana provide personalized experiences and relevant suggestions, Microsoft collects and uses information including your location and location history, contacts, voice input, speech patterns, searching history, relationships, calendar details, content and communication history from messages and apps, and other information on your device. In Microsoft Edge, Cortana uses your browsing history. You can always tinker with what Cortana remembers in the Notebook and disable Cortana in Microsoft Edge. Learn more Yes  $\Lambda$ J

*Hinweis*

Die neue Einrichtung mithilfe von Cortana ist immer noch in Arbeit. An einigen Stellen erscheinen also weiterhin die älteren Seiten des Assistenten, und Cortana kann auf diesen Seiten auch nicht bei der Einrichtung helfen. Microsoft arbeitet natürlich weiter an dieser Funktion und möchte sie bis zum März vollständig abschließen.

Mitlesen, mitreden.

<span id="page-17-0"></span>Wer Probleme mit dem Einrichtungs-Assistenten melden möchte, kann während der Installation von Windows 10 zwar nicht auf den Feedback-Hub zugreifen, sollte dies aber direkt nach der ersten Anmeldung beim System nachholen. Die Einrichtung des Computers mithilfe von Sprachbefehlen funktioniert nur für Sprachen, in denen Cortana unterstützt wird. Handelt es sich bei der verwendeten Windows-Sprache um eine Sprache ohne Unterstützung für Cortana, steht trotzdem der neue Assistent zur Verfügung – allerdings ohne die Sprach-Funktion. **Sprach-Ausgabe bei der Installation** Ab sofort steht auch während der Installation von Windows über WinPE sowie bei der Wiederherstellung des Systems mit WinRE die Funktion der Sprachausgabe zu Verfügung. Sobald Microsoft ISO-Abbilder für diese Vorschau-Version bereitstellt, können Benutzer diese neuen Sprachausgabe-Funktionen selbst testen: 1. Zuerst ein startfähiges USB-Laufwerk oder sonstige Hochfahr-Medien erstellen. 2. Anschließend 15-20 Sekunden warten, bis das System vollständig hochgefahren ist. 3. Nun das Tastenkürzel  $\lceil \text{Strg} \rceil + \lceil \text{Win} \rceil + \lceil \text{Enter} \rceil$  drücken. 4. Dadurch startet die Sprachausgabe. Nach jedem Neustart während des Installations-Vorgangs muss die Sprachausgabe auf dem oben beschriebenen Wege erneut manuell aufgerufen werden. *Tipp Wichtig Hinweis*

Mitlesen, mitreden.

*Wichtig*

Nicht alle Audio-Geräte werden unterstützt. USB-Headsets sind die bevorzugte Option für Audio, da die vollständigen Windows-Audio Treiber für den PC bei WinPE/WinRE nicht verfügbar sind. Integrierte Lautsprecher funktionieren bei einigen Computern ebenfalls, doch wenn der Start der Sprachausgabe nicht zu hören ist, sollte man es mit der Verbindung eines USB-Headsets probieren und anschließend die Sprachausgabe neu starten.

#### <span id="page-18-0"></span>**Tastenkürzel für die Sprachausgabe**

Wichtig: das Tastenkürzel die Sprachausgabe hat sich geändert. Microsoft hat festgestellt, dass sehr viele Benutzer versehentlich die Sprachausgabe starten, weil sie die Tasten-Kombination  $\sqrt{W\ln |+|}$  Enter drücken. Daher lautet die neue Tasten-Kombination für die Sprachausgabe ab sofort

 $[Strg] + [Win] + [Enter]$ 

#### <span id="page-18-1"></span>**Verbesserungen bei Windows Defender**

Schon in der vorherigen Vorschau-Version hatte Microsoft eine neue Defender-App, über die DS Funktionen des Sicherheits-Tools zukünftig gebündelt werden sollen (siehe Windows 10-Report 16/12). In der Vorschau-Version 15002 hat Microsoft an eben dieser App für den Windows Defender weiter gearbeitet. Nennenswerte Verbesserungen sind unter anderem:

- Neue Optionen zum Ausführen von schnellen, erweiterten oder vollständigen Prüfungen.
- Prüfungen der Leistung und des Zustands eines Geräts erzeugen Berichte über den Zustand des Computers.

Mitlesen, mitreden.

- Bei den Familien-Optionen gibt es nicht nur optische Verbesserungen, sondern auch neue Links, die zu interessanten Inhalten und Anwendungen im Internet führen, mit denen sich Windows für eine Familie einrichten oder die Informationen eines Geräts anzeigen lässt.
- Jetzt gibt es auch neue Einstellungs-Seiten, mit denen sich die Konfiguration der App verändern oder weitere Informationen darüber abrufen lassen.
- Ab sofort lässt sich die Funktion **WINDOWS AUFFRISCHEN** jetzt auch bei Bedarf über den Windows Defender aufrufen. Falls der Computer langsam ist, ständig abstürzt oder Windows nicht aktualisiert werden kann, kann diese Option bei der Lösung des Problems helfen.
- Bei der Auffrischung des Systems wird Windows neu installiert und danach aktualisiert. Dabei werden die meisten Programme entfernt, persönliche Dateien und einige Windows-Einstellungen bleiben aber erhalten. *Tipp*

### <span id="page-19-0"></span>Änderungen für Präzisions-Touchpads

#### <span id="page-19-1"></span>**Anpassen der Lautstärke**

Wer über ein Notebook mit einem Präzisions-Touchpad verfügt und dabei Gesten mit drei oder vier Fingern eingerichtet hat, um dadurch die Lautstärke zu ändern, kann auf dem Bildschirm ab sofort sehen, wie laut die Ton-Wiedergabe eingestellt ist. Denn während der Änderung der Lautstärke wird unten rechts auf dem Bildschirm die entsprechende Steuerung angezeigt.

# Windows 10-Report Ausgabe 17/01

Mitlesen, mitreden.

Zudem hat Microsoft auch an der Fein-Abstimmung der entsprechenden Geste gearbeitet. So kann die Lautstärke jetzt schneller erheblich lauter oder leiser gemacht werden, ohne so viel wischen zu müssen.

#### <span id="page-20-0"></span>**Touchpad-Einstellungen**

Basierend auf Feedback von Benutzern hat Microsoft auch die Oberfläche der Einstellungs-Seite für Touchpad-Gesten geändert. Hier finden sich jetzt zwei neue Gruppen, mit denen sich Gesten mit drei und vier Fingern einstellen lassen.

Zusätzlich können auch Such-Begriffe zum Ermitteln von Gesten genutzt werden. Des Weiteren gibt es mehr Flexibilität bei der Steuerung, wie das Antippen von Elementen über das Touchpad funktioniert.

### <span id="page-20-1"></span>Der grüne Bildschirm

Damit die Entwickler von Windows Fehler-Berichte und Abstürze von Insidern leichter von normalen Benutzer der Release-Versionen unterscheiden können, ist der Bluescreen ab sofort grün. Für die

Allgemeinheit freigegebene Versionen von Windows 10 haben weiter in die klassische blaue Farbe, darunter also auch die finale Version des Windows 10 Creators Update.

Your PC ran into a problem and needs to restart. We're just collecting some error info, and then we'll restart for you.

70% complete

For more information about this issue and possible fixes, visit http://windows.com/stopcode

If you call a support person, give them this info:<br>Stop code: KERNEL\_MODE\_HEAP\_CORRUPTION

Mitlesen, mitreden.

### <span id="page-21-0"></span>Schnelle Erstellung virtueller Computer in Hyper-V

Hyper-V Manager hat jetzt eine neue Seite, mit der sich virtuelle Computer schneller und einfacher erstellen lassen. Hier die Schritte, mit denen sie aufgerufen werden kann:

- 1. Als Erstes den Hyper-V Manager starten.
- 2. Jetzt auf **SCHNELL ERSTELLEN** klicken.
- 3. Der einfache Assistent hilft bei der Erstellung einer virtuellen Maschine mit nur wenigen Klicks.
- 4. Nachdem die virtuelle Maschine fertig erstellt ist, erscheint eine Bestätigungs-Seite.

Über diese Seite ist eine sofortige Verbindung zum neuen virtuellen Computer oder zum Aufruf der erweiterten Einstellungen möglich.

### <span id="page-21-1"></span>Bessere Update-Funktion

Auch in der Windows-Funktion zur Installation von Aktualisierungen für das System und für System-Programme hat Microsoft weiter gearbeitet. Die folgenden Änderungen und Verbesserungen für Windows Update haben Einzug in den Build 15002 gefunden:

#### <span id="page-21-2"></span>**Updates pausieren**

Ab sofort findet sich in der Einstellungs-App eine neue Option, mit der sich Updates auf dem Computer für bis zu 35 Tage vollständig passieren lassen. Damit temporär – etwa, wenn der Benutzer auf Reisen ist – keinerlei Updates auf dem Computer installiert werden, die folgenden Schritte ausführen:

# Windows 10-Report Ausgabe 17/01

Mitlesen, mitreden.

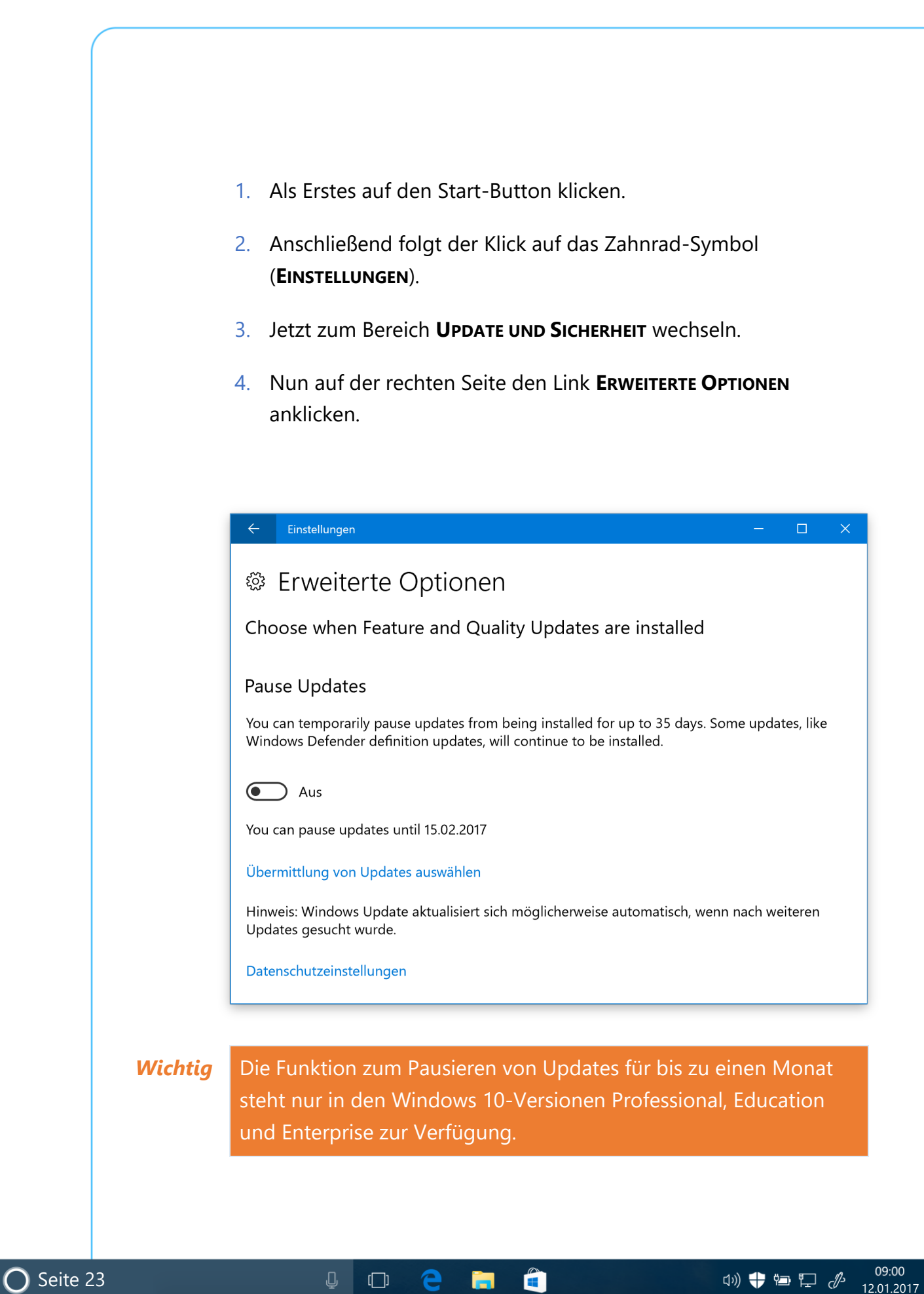

Mitlesen, mitreden.

#### <span id="page-23-0"></span>**Treiber-Updates ein- oder ausschalten**

Ab sofort findet sich in den Update-Einstellungen von Windows Update auch eine neue Funktion, mit der sich der Bezug von Treiber-Updates aktivieren oder deaktivieren lässt. Auch diese Funktion ist wie das Pausieren von Updates bei den Professional-, Education- und Enterprise-Versionen von Windows 10 verfügbar.

#### <span id="page-23-1"></span>**Bessere Erkennung der Inaktivität**

Microsoft hat die Programmierung der Überwachung für die Inaktivität des Computers verbessert. Das bedeutet zum Beispiel: Der Computer wird jetzt nicht mehr versuchen, neu zu starten, wenn der Bildschirm für Funktionen wie etwa das Projizieren über einen Beamer verwendet wird.

#### <span id="page-23-2"></span>**Erweiterte Nutzungszeit**

Windows-Insider, die die Home-Edition von Windows 10 verwenden, können jetzt ebenfalls von der vergrößerten Nutzungszeit von bis zu 18 Stunden in den Einstellungen der Update-Funktion profitieren. Während der eingestellten Nutzungszeit erfolgt kein automatischer Neustart zum Abschluss der Installation von Updates.

### <span id="page-23-3"></span>Neues beim Edge-Browser

Neben den zuvor beschriebenen Änderungen in der neuen Vorschau-Version 15002 hat Microsoft auch eine Reihe Verbesserungen beim Edge-Browser vorgenommen. Sehen wir sie uns im Einzelnen an.

#### <span id="page-23-4"></span>**Flash wird geblockt**

Auf Websites wird das Flash-Plug-In jetzt standardmäßig geblockt. Das soll für mehr Sicherheit sorgen.

# Windows 10-Report Ausgabe 17/01

Mitlesen, mitreden.

#### <span id="page-24-0"></span>**Tab-Vorschauen**

Bei vielen geöffneten Tabs im Browser verliert man schnell den Überblick darüber. Das gilt besonders dann, wenn derzeit viele Tabs der gleichen Website geöffnet sind, die über ähnliche Titel und Symbole verfügen.

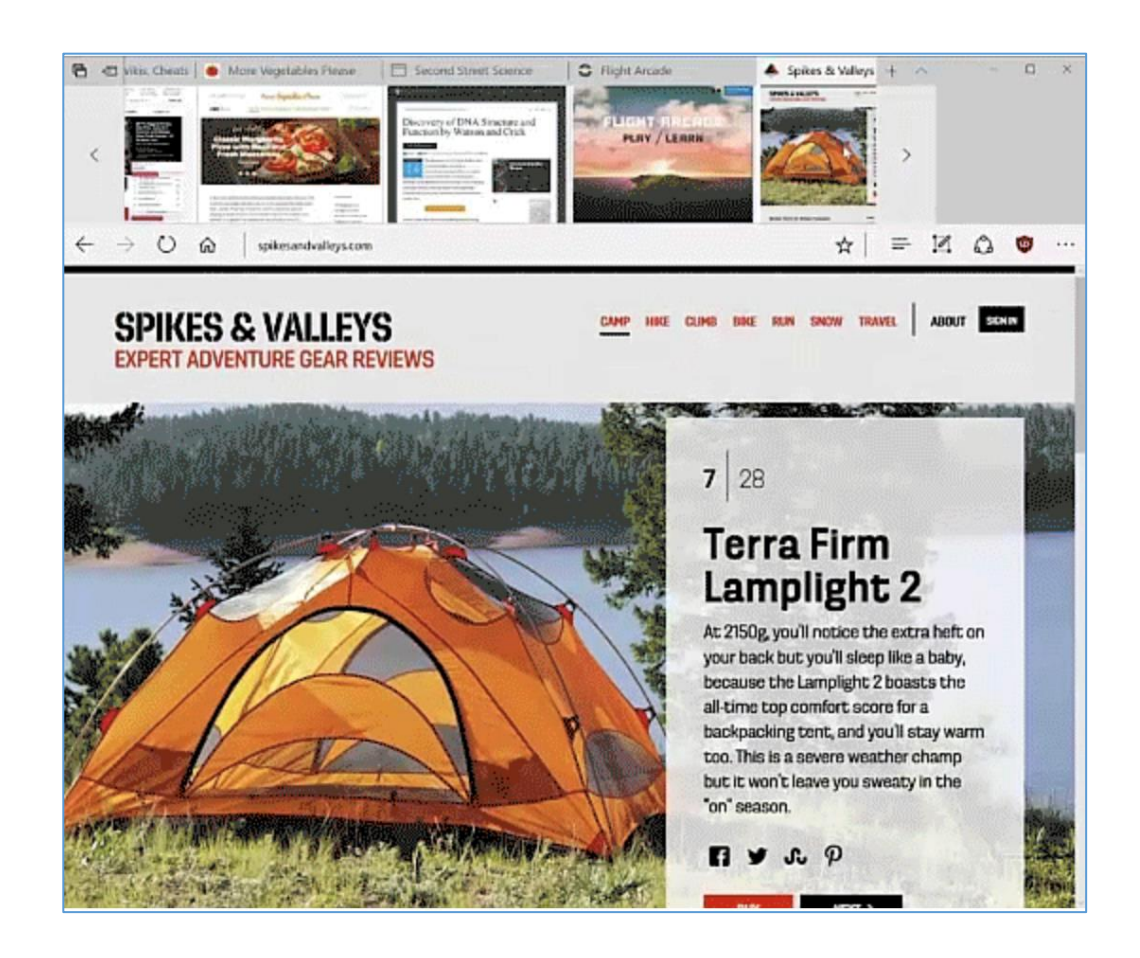

Mit der Vorschau-Leiste für Tabs lässt sich auf den ersten Blick eine visuelle Vorschau jedes offenen Website-Tabs anzeigen, ohne dass die aktuelle Seite dabei verlassen wird. Die Liste lässt sich durch Touch-Gesten, über das Maus-Rad oder über das Touchpad durchscrollen.

# Windows 10-Report Ausgabe 17/01

Mitlesen, mitreden.

Diese neue Vorschau-Liste mit Miniatur-Ansichten der aktuell geöffneten Website-Tabs ist im Edge-Browser direkt durch Klicken auf das Dreieck-Symbol neben der Liste der Tabs am oberen Rand des Fensters erreichbar.

Wenn man Ordnung in den Tabs schaffen will, dann können diese auch zur Seite geschoben werden: Das hat den Vorteil, dass man diese archivieren kann und bei Bedarf später darauf Zugriff hat. Über das Edge-Symbol in der Task-Leiste können nun Sprunglisten-Funktionen ausgelöst werden. So lässt sich darüber etwa ein neues Fenster oder eine InPrivate-Ansicht aktivieren.

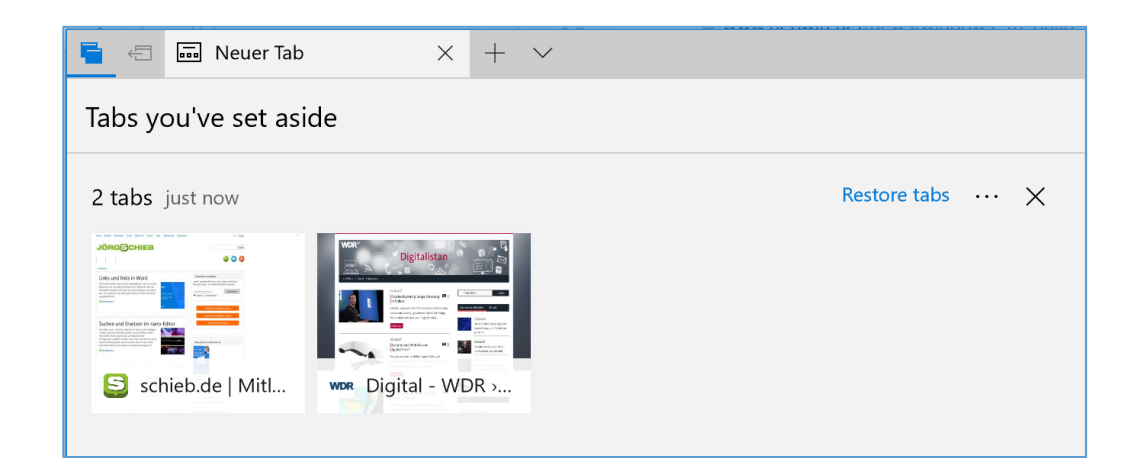

Ganz neu ist die Component UI. Dabei handelt es sich um eine UWP-Architektur für das Multi-Prozess-Modell von Edge. Der Browser blockt nun von Haus aus Flash, wer entsprechende Inhalte sehen will, der muss diese per Klick eigens aktivieren. Edge unterstützt nun auch die Payment Request API (als Preview), das soll die Bezahl-Optionen per Microsoft Wallet vereinfachen.

# Windows 10-Report Ausgabe 17/01

Mitlesen, mitreden.

### <span id="page-26-0"></span>Erweiterte Windows-Einstellungen

Unter den vielen anderen neuen Funktionen hat Microsoft mit Build 15002 auch eine Reihe von Änderungen in der Einstellungs-App vorgenommen. Darunter befinden sich einige willkommene neue Funktionen und Anpassungen, die wir uns im Detail angesehen haben.

#### <span id="page-26-1"></span>**Benötigte Einstellungen schneller finden**

Eines der wichtigsten Ziele bei Microsoft besteht darin, dass der Nutzer die Einstellungen, die sie in der Einstellungs-App suchen, leicht finden und nutzen können. Bei vorherigen Vorschau-Versionen ging es hierbei besonders um eine verbesserte Suche nach Einstellungen sowie das Hinzufügen von Symbolen. Diese stehen für jede einzelne Einstellungs-Kategorie. Jetzt hat Microsoft weitere Anpassungen an der Einstellungs-App und ihrem Aussehen vorgenommen.

Untergeordnete Seiten in der Einstellungs-App verfügen jetzt über zusätzliche Informationen auf der rechten oder unteren Seite des Fensters (je nach Größe des Fensters) mit Links zur Support, Feedback oder weiteren zugehörigen Einstellungen, falls verfügbar.

Die Liste der System-Einstellungen wurde immer länger. Deswegen hat Microsoft jetzt ein neues, zehntes Symbol in der Einstellungs-App eingeführt, das "Apps" heißt.

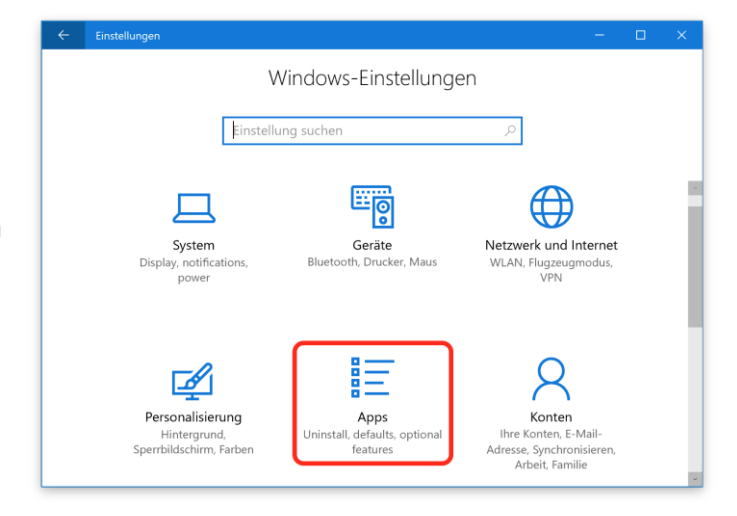

# Windows 10-Report Ausgabe 17/01

Mitlesen, mitreden.

#### <span id="page-27-0"></span>**Aktualisierte Geräte-Einstellungen**

Die neue Seite für Geräte-Einstellungen kombiniert die bisherigen Seiten für Bluetooth und vernetzte Geräte an einem einzigen zentralen Ort, an dem sich die Geräte und sonstiges Zubehör verwalten lassen. Bluetooth-Zubehör, Drahtlos-Docks, drahtlose Xbox-Controller und Medien-Geräte lassen sich jetzt zentral entdecken und verwalten. Dazu steht am Desktop und mobil die gleiche bekannte Oberfläche zur Verfügung. Zudem können auch Bluetooth-Audio Geräte direkt von dieser Seite der Einstellungen getrennt und erneut verbunden werden.

#### <span id="page-27-1"></span>**Neue Bildschirm-Einstellungen**

Basierend auf Rückmeldungen der am häufigsten genutzten Einstellungen hat Microsoft die Anzeige-Einstellungen ebenfalls überarbeitet. Auf der überarbeiteten Seite der Anzeige-Einstellungen wurdem vom Team verschiedene Änderungen vorgenommen, so dass die Seite sich jetzt klarer und leichter bedienbar präsentiert. Zudem lässt sich die Auflösung des Bildschirms nun direkt von der Hauptseite der Einstellungen verändern.

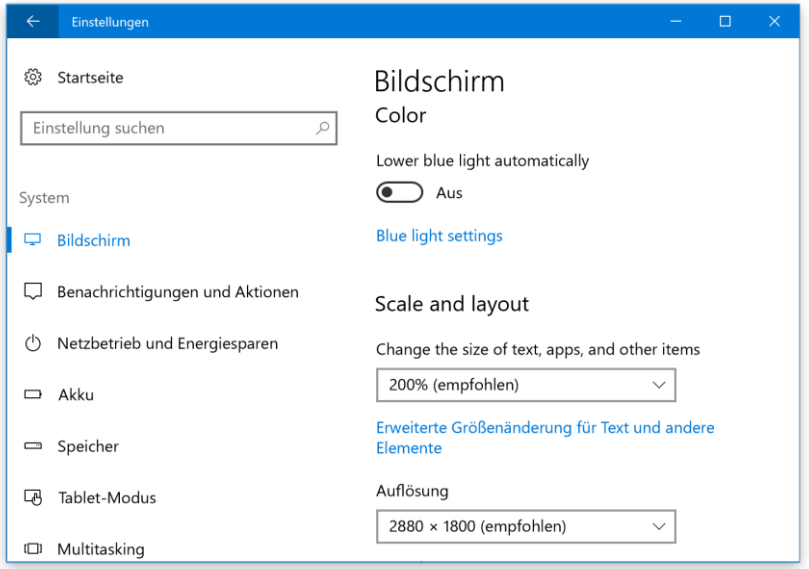

# Windows 10-Report Ausgabe 17/01

Mitlesen, mitreden.

#### <span id="page-28-0"></span>**Endlich: Der Nacht-Modus ist da**

Windows kann ab sofort automatisch die Menge des Blaulicht es reduzieren, dass der PC-Bildschirm nachts an zeigt. Die Einstellung, mit der sich diese Funktion ein- oder ausschalten lässt, sowie zur Verwendung des lokalen Sonnenauf- und untergangs oder eines angepassten Zeitplans befinden sich in der Einstellungs-App unter **SYSTEM, BILDSCHIRM**.

Wer die Einstellung einmalig manuell ändern oder das Blaulicht stets manuell ein- und ausschalten will, kann dazu eine Schnellzugriffs-Aktion unter **EINSTELLUNGEN, BENACHRICHTIGUNGEN UND AKTIONEN** hinterlegen. *Tipp*

#### <span id="page-28-1"></span>**Zuletzt verwendete Farben werden gespeichert**

Zur Personalisierung des eigenen Windows-Desktops spielen Farben eine zentrale Rolle. Manchmal braucht es auch ein paar Anläufe, bis man die perfekte Farbe, passend zum jeweiligen Desktop-Hintergrund, davon hat.

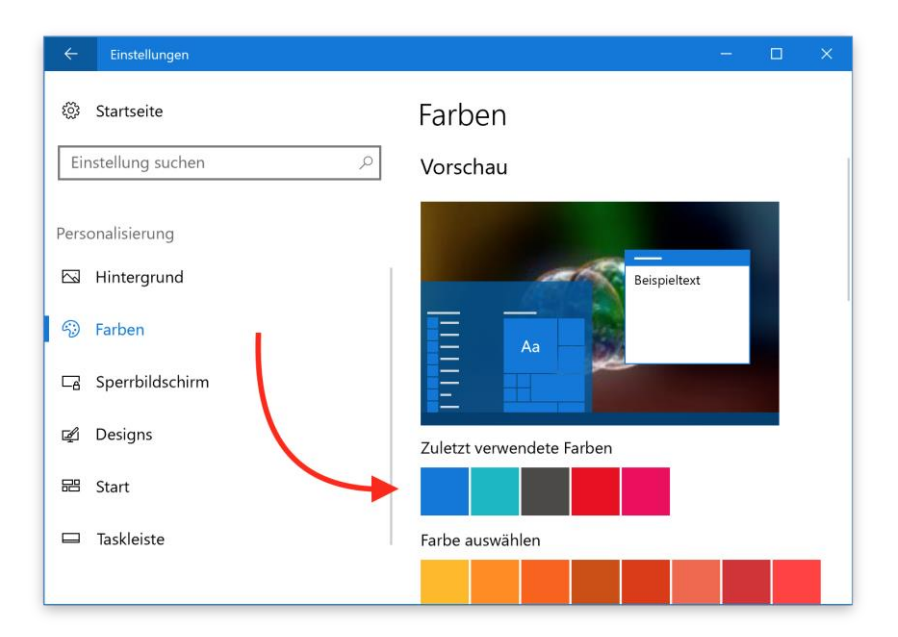

Mitlesen, mitreden.

Das Problem: Wenn man in der Einstellungs-App eine neue Farbe ausgewählt hat, geht die bisher eingestellte Vater verloren und man muss wieder manuell suchen, bis die richtige Farbe gefunden ist.

Ab sofort hat das Microsoft-Team auch dafür eine Lösung. Ab der Vorschau-Version 15002 gibt es einen neuen Abschnitt zuletzt verwendeter Farben unter **EINSTELLUNGEN, PERSONALISIERUNG, FARBEN**. So kann der Benutzer leicht zwischen den am häufigsten verwendeten Farben, die bereits in der Vergangenheit verwendet wurden, umschalten.

### <span id="page-29-0"></span>Sound in Windows 10

Was wäre ein Computer heutzutage ohne die Wiedergabe von Ton – ob über die Lautsprecher oder mit Kopfhörern? Nicht nur Spiele und Filme, sondern auch viele andere Inhalte am PC und Tablet nutzen Sounds.

Doch nicht immer funktioniert die Sound-Wiedergabe in Windows 10 wie gewünscht. Wenn es hakt, liegt das oft an Einstellungen, die sich meist leicht korrigieren lassen.

Die Verwaltung der Lautstärke und Audio-Geräte ist in Windows 10 einfach. Doch einige Optionen sind anders gelöst als bei vorherigeneinige Optionen sind anders gelöst als bei früheren Windows-Versionen – oder sehen einfach anders aus.

### <span id="page-29-1"></span>Lautstärke-Regler aus Windows 7 wieder nutzen

Wer den bisherigen, senkrechten Lautstärke-Regler vermisst, der in den Windows-Versionen ab Windows Vista dabei war, kann diesen auf Wunsch wieder aktivieren. Das dauert nicht lange und ist mit wenigen Schritten erledigt:

Mitlesen, mitreden.

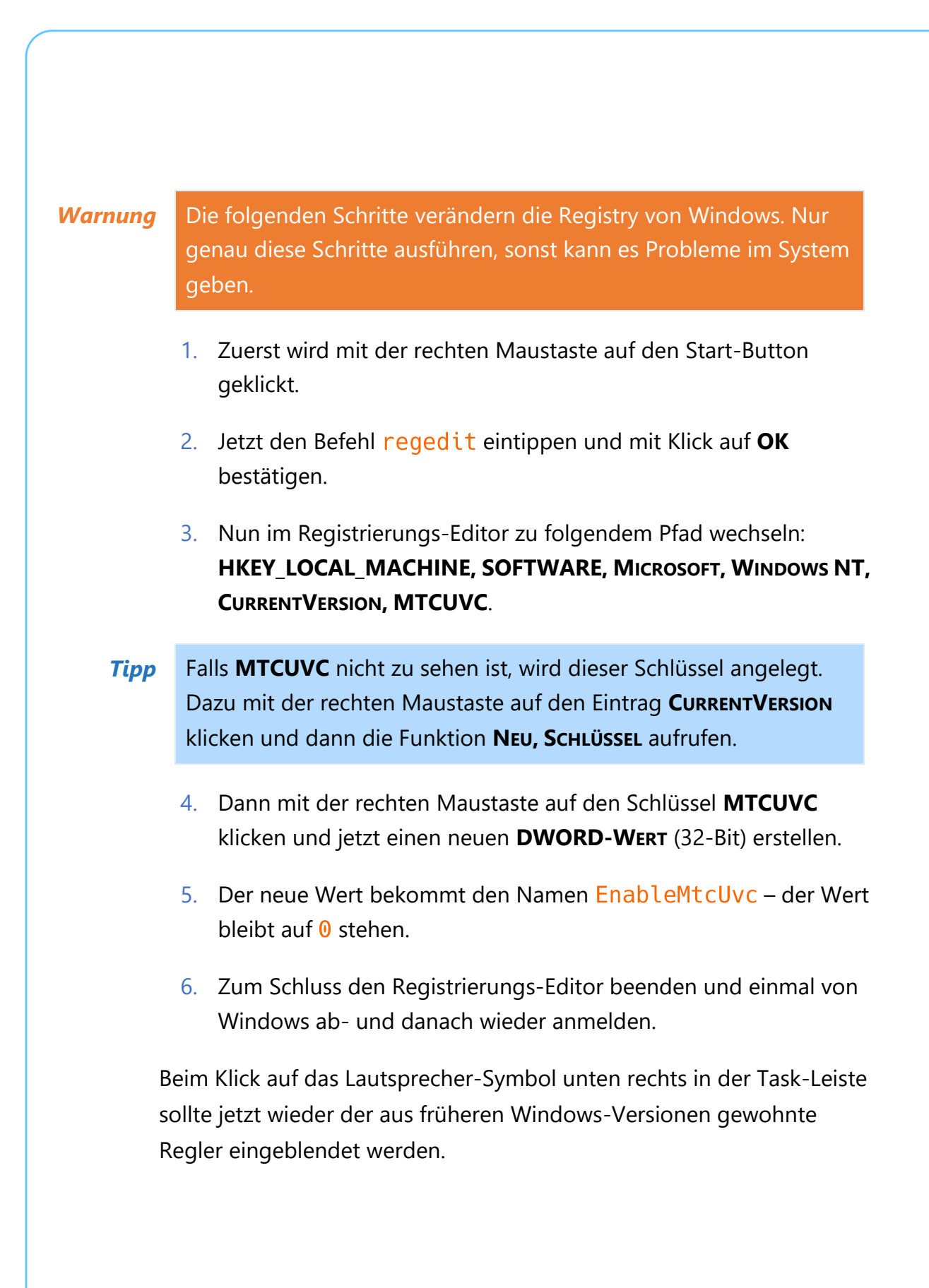

Seite 31 12.01.2017

# Windows 10-Report Ausgabe 17/01

Mitlesen, mitreden.

### <span id="page-31-0"></span>Hinweis-Sounds abstellen

Wird ein Dokument gedruckt, eine Datei in den Papierkorb gelegt oder erfolgt eine An- oder Abmeldung, spielt Windows einen Hinweis-Ton ab. Wer seinen Sound nicht komplett ausschalten möchte, aber trotzdem eher die Ruhe liebt, kann diese akustischen Benachrichtigungen auf Wunsch abstellen.

Hier die nötigen Schritte, um Hinweis-Töne für Benachrichtigungen zu entfernen:

- 1. Zuerst in das Such-Feld von Cortana klicken und dort Sounds eintippen.
- 2. Jetzt auf das Ergebnis **SYSTEM-SOUNDS ÄNDERN** klicken.
- 3. In der langen Liste findet man dann den Eintrag **BENACHRICHTIGUNG**.
- 4. Nachdem man ihn markiert hat, öffnet man die Liste darunter.
- 5. Hier auf **(KEIN)** klicken, ganz oben in der Liste.
- 6. Zum Schluss mit Klick auf **OK** bestätigen, fertig!

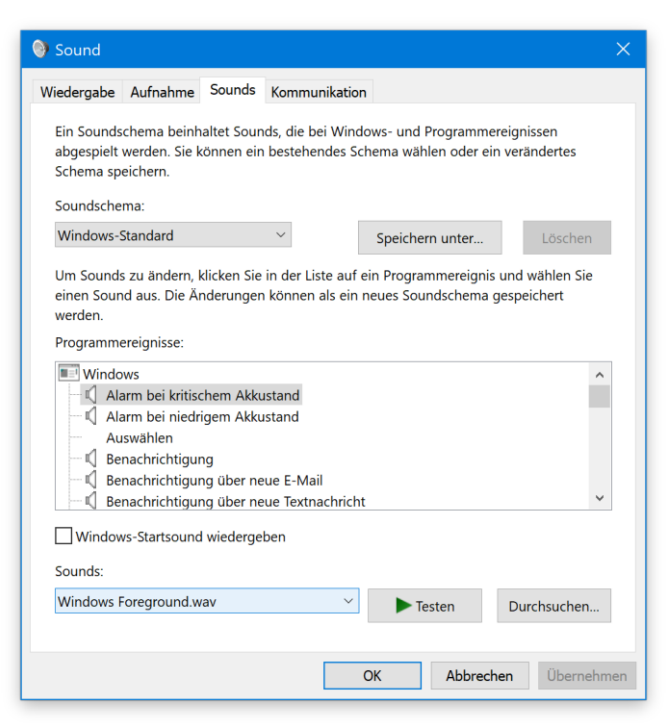

Mitlesen, mitreden.

### <span id="page-32-0"></span>Lautstärke für jedes Programm einzeln einstellen

In Windows 10 kann nur systemweit festgelegt werden, wie laut oder leise Töne wiedergegeben werden. Wer die Lautstärke für jede App separat einstellen will, nutzt dazu ein Gratis-Tool.

Das Tool heißt "Ear Trumpet". Die kostenlose App, die nur unter Windows 10 funktioniert, zeigt beim Anklicken des Symbols in der Taskleiste getrennte Lautstärke-Regler an – ganz ähnlich wie bei früheren Windows-Versionen.

Nach dem ersten Start des Programms sollte man andere laufende Programme beenden und dann erneut öffnen, so dass für alle Programme ein Lautstärke-Regler angezeigt wird. Außerdem ist zu empfehlen, mit der rechten Maustaste auf das Programm-Symbol in der Taskleiste zu klicken und dann aus dem Menü den Eintrag "Show desktop apps" auszuwählen, so dass auch klassische PC-Programme in der Liste angezeigt werden. *Tipp*

Es ist schon ein wenig überraschend, dass Microsoft diese Art

Funktionalität nicht in der Lautstärkesteuerung in der Taskleiste integriert hat. "Ear Trumpet" ist ein praktisches kostenloses Tool, das jeder Windows-10-Nutzer verwenden sollte.

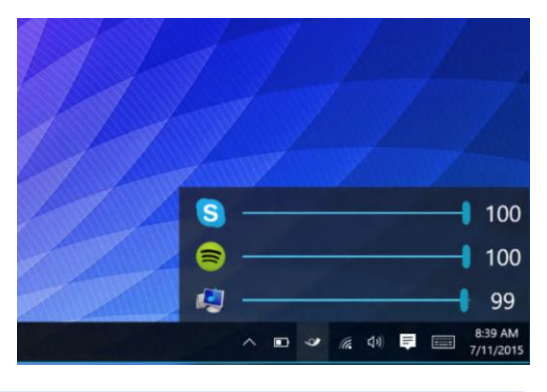

*Download*

Ear Trumpet steht unter folgender Adresse bereit: <https://github.com/File-New-Project/EarTrumpet/releases>

Mitlesen, mitreden.

### <span id="page-33-0"></span>Sound-Probleme in Windows 10 schnell beheben

Bei manchen Geräten funktioniert der Sound, sprich die Ton-Ausgabe, nicht. Dann helfen die folgenden Tipps:

- 1. Als Erstes klickt man in der rechten unteren Ecke der Task-Leiste mit der rechten Maustaste auf das Lautsprecher-Symbol und wählt dann aus dem angezeigten Menü **WIEDERGABE-GERÄTE**.
- 2. Jetzt doppelt auf das betreffende Gerät klicken.
- 3. Anschließend folgt ein Klick auf **ERWEITERT**.
- 4. Hier wird die Bitrate auf **24-BIT/44100HZ** oder **24-BIT/192000HZ** geändert.
- 5. Nach dem Klick auf **OK** sollte der Sound jetzt schon wieder funktionieren.

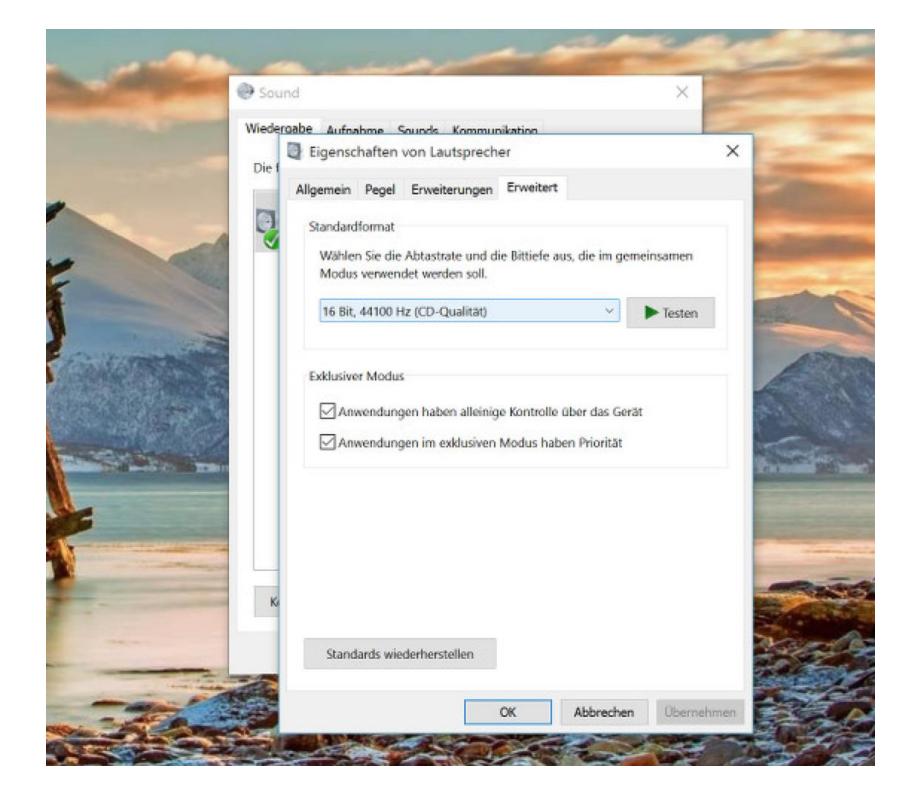

Mitlesen, mitreden.

Falls nicht, rechtsklickt man auf den Start-Button, wählt hier den Geräte-Manager, öffnet den Unterpunkt **AUDIO-, VIDEO- UND GAME-CONTROLLER** und klickt den enthaltenen Sound-Treiber mit der rechten Maustaste an, um ihn zu **DEINSTALLIEREN**. Nach der Bestätigung wird oben in der Leiste auf das Icon **NACH GEÄNDERTER HARDWARE SUCHEN** geklickt. Windows installiert daraufhin neue Treiber, und die Sound-Wiedergabe geht wieder wie gewohnt.

### <span id="page-34-0"></span>Realtek-Icon ausblenden

Bei vielen Notebooks und Computern ist ein Soundchip der Firma Realtek verbaut. Der entsprechende Treiber steht im Autostart und zeigt auch ein Symbol neben der Uhrzeit-Anzeige an. Mit diesem Icon lässt sich der Audio-Manager starten, in dem sich je nach Chip-Version verschiedene Ton-Einstellungen verändern lassen. Das Realtek-Symbol stört aber oft mehr, als es nützlich ist.

- 1. Um das Icon für Realtek Audio-Manager aus der Windows-Taskleiste zu verbannen, klickt man mit der rechten Maustaste darauf.
- 2. Jetzt aus dem Kontextmenü den Eintrag **SOUND-MANAGER** auswählen.
- 3. Im Audio-Manager findet sich entweder ein **INFO**-Tab, ein Knopf **EINSTELLUNGEN**, oder ein kleines *i-Zeichen. Darauf klicken.*
- 4. Hier finden Sie die Einstellung **SYMBOL IM BENACHRICHTIGUNGS-BEREICH ANZEIGEN**, die per Klick abgeschaltet wird.

Mitlesen, mitreden.

### <span id="page-35-0"></span>Maximale Lautstärke von Windows erhöhen

Wenn Audio in Windows nur schwer zu hören ist, muss die Lautstärke erhöht werden. Wir zeigen, wie man alle Lautstärke-Regler aufs Maximum stellt, und wie sich zusätzlich leiser Ton verstärken lässt.

- 1. Um die maximale Lautstärke zu erhöhen, klickt man auf das Cortana-Feld und tippt dann das Wort Audio.
- 2. In den Ergebnissen wird auf **AUDIO-GERÄTE VERWALTEN** geklickt.
- 3. Auf dem Tab **WIEDERGABE** wird das korrekte Sound-Gerät markiert und dann dessen **EIGENSCHAFTEN** aufgerufen.
- 4. Dann zum Tab **VERBESSERUNGEN** schalten und hier die Option **LAUTSTÄRKE-AUSGLEICH** aktivieren.
- 5. Zum Schluss die Änderungen noch mit **OK** bestätigen.

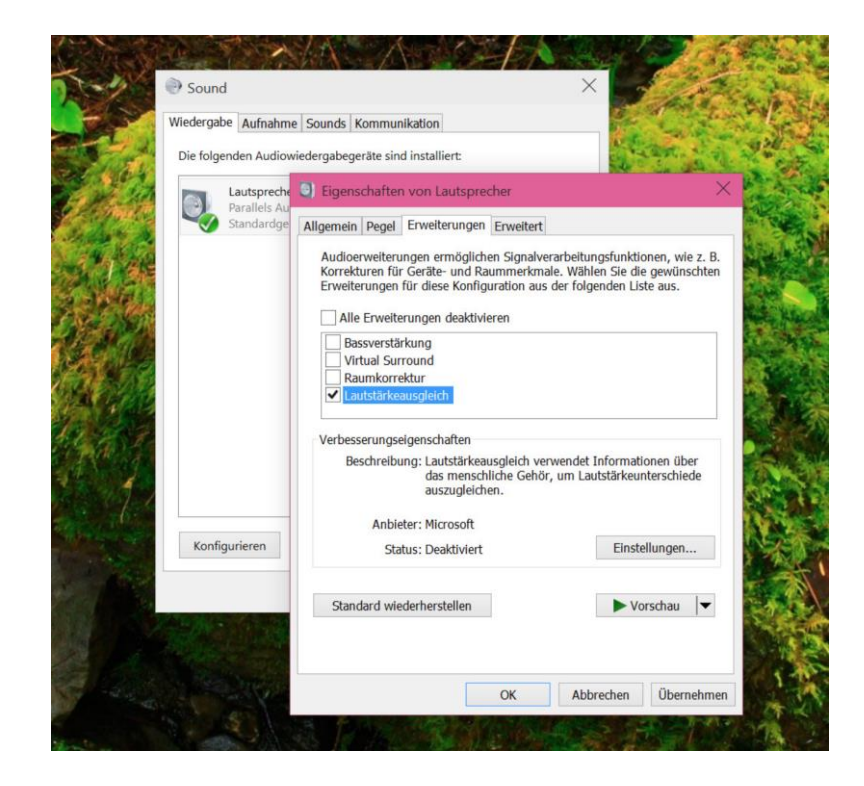

Mitlesen, mitreden.

### <span id="page-36-0"></span>Sounds und Sprache aufzeichnen leicht gemacht

In Windows 10 steht dem Nutzer ein vollwertiges Diktiergerät zur Verfügung, mit dem sich Sprach-Notizen aufzeichnen und archivieren lassen. Die Rede ist von der App Sprach-Rekorder, die per Klick auf **START**, den Buchstaben **A** und dann den Buchstaben **S** geöffnet werden kann.

Nach dem ersten Start präsentiert sich der Sprach-Rekorder sehr übersichtlich: Zu sehen ist nur ein einziger Button, mit dem man eine Aufnahme startet. Dann ins Mikrofon sprechen und zum Schluss auf die Stopp-Taste drücken.

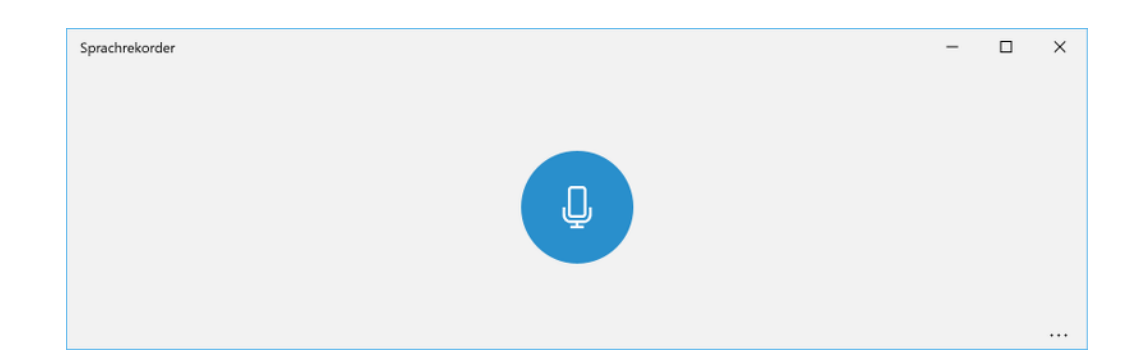

Im Anschluss landet die Aufnahme sofort als M4A-Datei auf der Festplatte. Wo genau, das kann man sich in einem Explorer-Fenster ansehen, indem man links mit der rechten Maustaste auf die Aufnahme klickt und dann **DATEI-SPEICHERORT ÖFFNEN** wählt.

Über die Leiste am unteren Rand des Fensters kann nicht nur der Titel der Sound-Datei geändert werden. Per Klick auf den zweiten Button von links steht dem Nutzer überdies ein praktisches Kürzen-Werkzeug zur

Mitlesen, mitreden.

Verfügung, mit dem sich der Anfang und/oder das Ende der Aufnahme wegschneiden lässt.

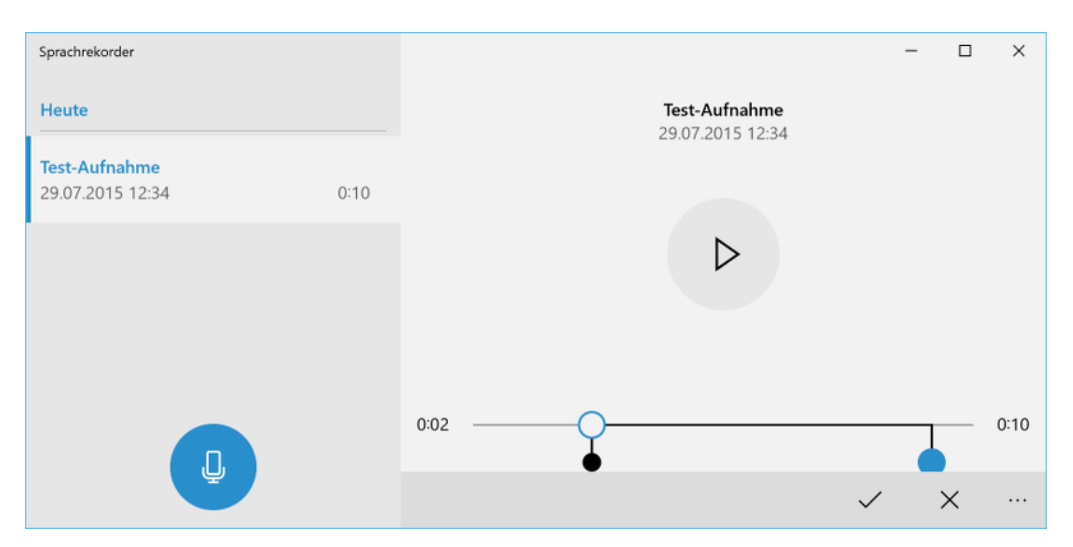

### <span id="page-37-0"></span>Abgespielte Sounds aufnehmen

Je nach verwendetem Sound-Treiber lässt sich der Ton, der von Windows wiedergegeben wird, auch direkt aufzeichnen. Das geht über den sogenannten Stereo-Mix, einen Audio-Kanal, der sich bei Bedarf zur Aufzeichnung nutzen lässt. So kann zum Beispiel der Ton eines Spiels oder eines im Internet abgespielten Videos als Sound-Datei aufgenommen werden.

Allerdings fehlt bei manchen Sound-Treibern die Option für den Stereo-Mix. In diesem Fall muss man sich mit einer anderen Methode behelfen, um den abgespielten Sound ohne Umwege über ein Mikrofon aufzeichnen zu können.

Besonders nützlich ist in diesem Zusammenhang das Programm Audacity. Dieses Programm enthält eine nützliche Funktion, die alles aufzeichnen kann, was auf dem Computer über die Lautsprecher oder Kopfhörer wiedergegeben wird – auch ohne Stereo-Mix.

# Windows 10-Report Ausgabe 17/01

Mitlesen, mitreden.

Um abgespielte Sounds in Windows 10 über Audacity aufzuzeichnen, verwendet das Programm eine Funktion, die Microsoft in Windows Vista hinzugefügt hat. Diese funktioniert aber genauso gut auch in Windows 7, 8, 8.1 und 10.

- 1. Dazu wird in Audacity der so genannte **WINDOWS WASAPI**-Modus aktiviert.
- 2. Anschließend daneben im Drop-Down das gewünschte Loopback-Gerät auswählen, also zum Beispiel **LAUTSPRECHER (LOOPBACK)** oder **KOPFHÖRER (LOOPBACK)**.
- 3. Dann auf den großen runden Knopf klicken, um die Aufzeichnung zu starten.
- 4. Nach Beendigung der Aufzeichnung nicht vergessen, die Datei wie gewünscht zuzuschneiden und dann als Sound-Datei zu exportieren.

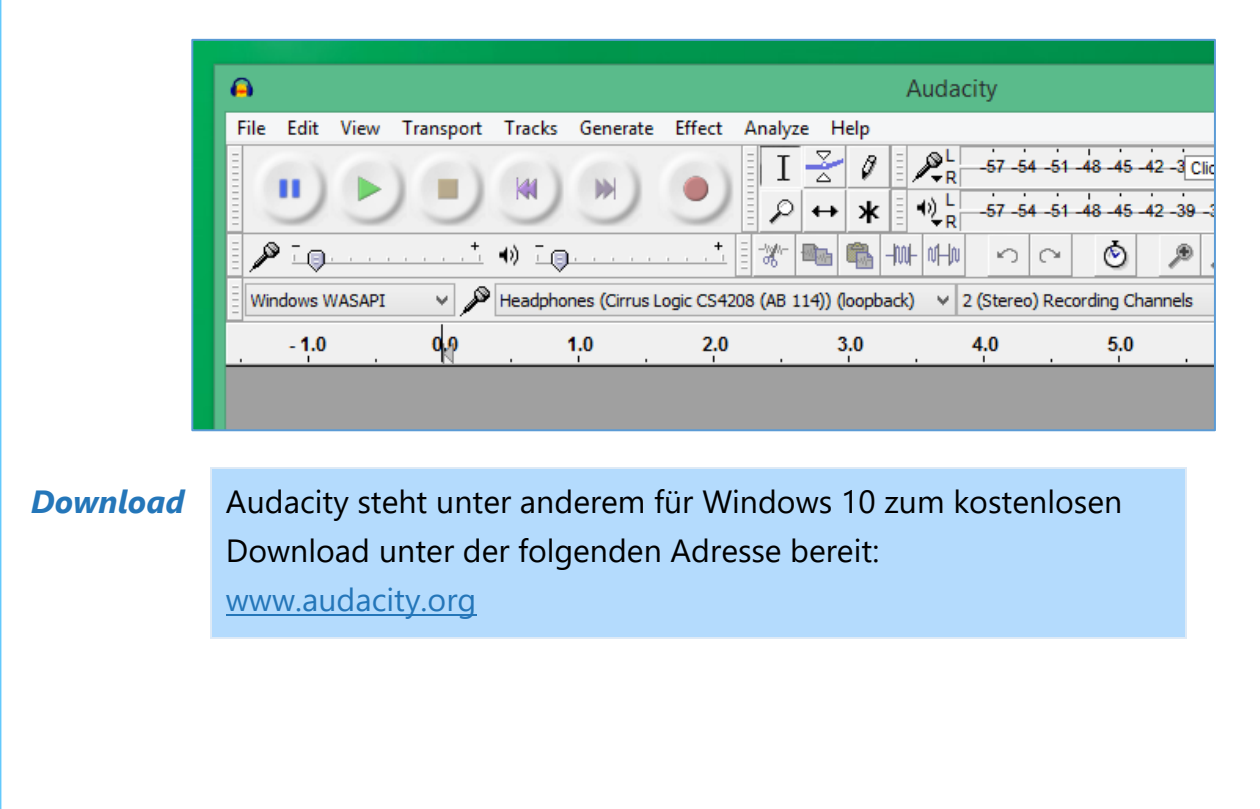

Mitlesen, mitreden.

### <span id="page-39-0"></span>Sounds in andere Formate konvertieren

Windows versteht sich auf viele unterschiedliche Sound-Formate – darunter auch das weit verbreitete MP3-Format. Wer eine Ton-Datei von einem Format in ein anderes umwandeln möchte, kann dazu leider nicht auf Windows-interne Programme zurückgreifen. Einen kostenlosen Weg gibt es trotzdem.

#### <span id="page-39-1"></span>**Was ist ein Konverter für Audio-Dateien?**

Mit einem Konverter für Audio-Dateien lassen sich – der Name sagt es schon – Audio-Dateien des einen Typs, zum Beispiel MP3, WAV, WMA o. ä., in einen anderen Typ umwandeln.

Kann eine bestimmte Audio-Datei nicht wie gewünscht wiedergegeben oder bearbeitet werden, da das Format von der verwendeten Software nicht unterstützt wird, gibt es kostenlose Audio-Konverter, die dabei helfen, das Problem zu lösen.

Konverter für Audio-Dateien sind übrigens auch dann hilfreich, wenn die Lieblings-Musik-App auf dem Handy oder Tablet nichts mit dem Format eines neuen Songs anfangen kann, den man heruntergeladen hat. Ein Audio-Konverter kann das sonderbare Format bestimmt in ein Format umwandeln, mit dem die mobile App zurecht kommt. *Tipp*

#### <span id="page-39-2"></span>**Die Gratis-Lösung: Free Studio**

Free Studio ist eine ganze Gruppe kostenloser Programme, die auf die Verarbeitung von Medien-Dateien spezialisiert sind. Zur Umwandlung einer Sound-Datei klickt man im Haupt-Fenster von Free Studio auf **KONVERTIEREN** und wählt dann die Option **FREE AUDIO CONVERTER** aus.

Mitlesen, mitreden.

Free Studio ist leicht zu bedienen und ermöglicht die Auswahl der Ausgabe-Qualität, das Eintragen von Audio-Tags und sogar das automatische Abschalten des PCs, nachdem eine Konvertierung abgeschlossen ist.

- Unterstützte **Formate** zum **Lesen**: AAC, AC3, AIF, AIFF, ALAC, AMR, APE, ASF, AU, CAF, CUE, FLAC, M4B, MKA, MP2, MP3, MPC, OGG, RA, RAM, RM, RMM, RMVB, SHN, SPX, TTA, WAV und WMA
- Formate zum **Schreiben**: AAC, ALAC, AMR, FLAC, OGG, M4B, M4R, MP3, WAV und WMA

Zudem kann mit Free Studio auch Audio aus YouTube-Videos, Audio-CDs und den meisten Video-Formaten extrahiert werden.

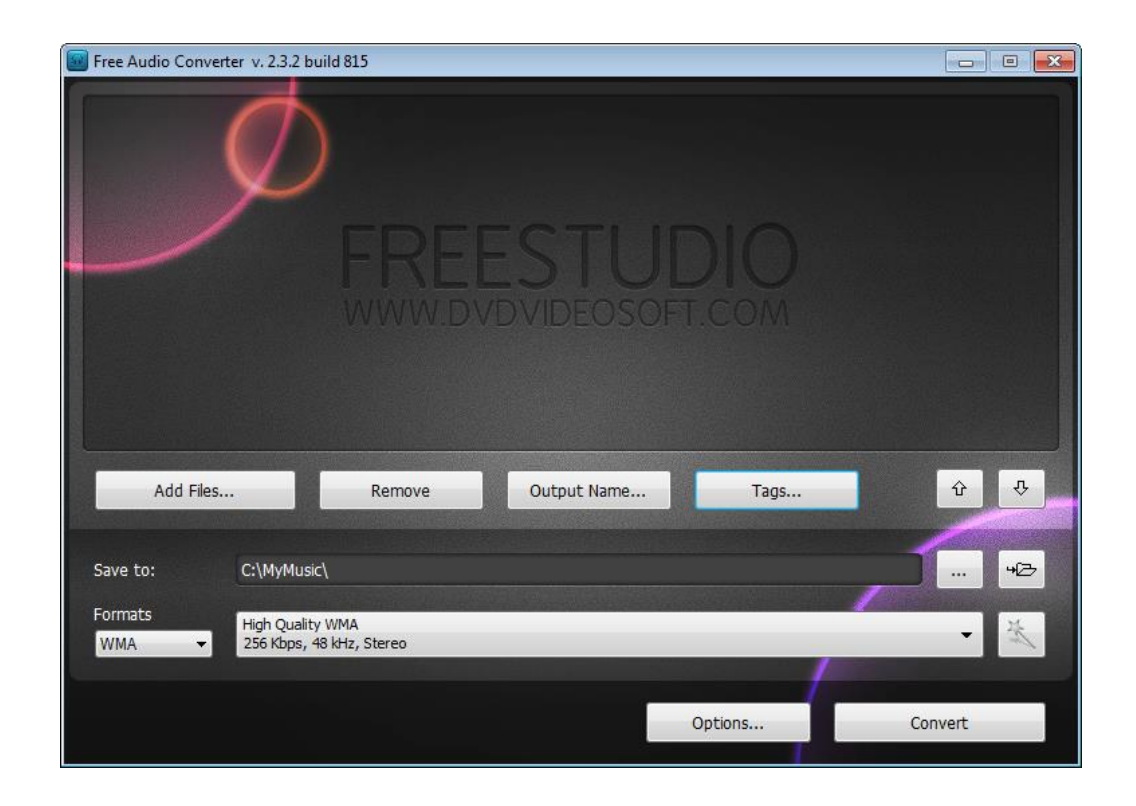

Mitlesen, mitreden.

Während der Installation fragt Free Studio nach, ob der Nutzer auch zusätzliche, nicht mit dem eigentlichen Programm in Zusammenhang stehende Software installieren möchte. Wer das nicht will, sieht sich am besten jede Seite des Assistenten genau an und lehnt die entsprechenden Optionen ab. *Wichtig*

> Neben Windows 10 funktioniert Free Studio übrigens auch mit Windows 7, 8, 8.1, Vista und XP.

Free Studio lässt sich von der folgenden Website laden: [www.dvdvideosoft.com/de/products/dvd/Free-Audio-](http://www.dvdvideosoft.com/de/products/dvd/Free-Audio-Converter.htm)[Converter.htm](http://www.dvdvideosoft.com/de/products/dvd/Free-Audio-Converter.htm) *Download*

### <span id="page-41-0"></span>Tipps und Tricks

### <span id="page-41-1"></span>Chrome: Sound in Tabs stumm schalten

Wird auf einer Webseite Ton wiedergegeben, beispielsweise bei einem YouTube-Video, zeigt der Chrome-Browser auf dem Tab ein kleines Lautsprecher-Symbol an. So ist auf Anhieb zu erkennen, welche Seite Sound abspielt. Es soll schnell Ruhe herrschen? Dann schaltet man den Tab einfach stumm.

Damit wird verhindert, dass die Webseite in diesem Chrome-Tab wieder Ton abspielen darf. Ein gestartetes Video läuft dennoch weiter, sodass das zugehörige Bild sichtbar bleibt. Um einen Tab in Google Chrome stumm zu schalten, geht man wie folgt vor:

1. Als Erstes Chrome starten und einen Tab mit Ton-Wiedergabe öffnen.

# Windows 10-Report Ausgabe 17/01

Mitlesen, mitreden.

<span id="page-42-0"></span>2. Jetzt mit der rechten Maustaste auf den Tab klicken und im Menü die Funktion **TAB STUMM SCHALTEN** aufrufen. Deeplink: Sicheres Loci du X Neuer Tab  $Strg+T$  $\leftarrow$   $\rightarrow$  C A Neu laden  $Strg + R$ **You Tube** Duplizieren Tab anheften Tab stummschalten Tab schließen Strg+W **Main at** Andere Tabs schließen Tabs rechts schließen Geschlossenen Tab wieder öffnen Strg+Umschalt+T Alle Tabs als Lesezeichen speichern... Strg+Umschalt+D *Hinweis*Damit das auch bei älteren Chrome-Versionen klappt, muss zuerst die Seite chrome://flags/#enable-tab-audio-muting geöffnet, die Einstellung aktiviert und der Browser danach neu gestartet werden. Bluetooth einschalten, Gerät sichtbar machen Bluetooth geht zulasten des Akkus. Deswegen ist ein Windows-10-Gerät normalerweise per Bluetooth unsichtbar. Will man ein Headset, eine Maus oder ein Smartphone per Bluetooth verbinden, muss man Bluetooth in Windows 10 erst sichtbar machen. 1. Dazu als Erstes auf **START, EINSTELLUNGEN, GERÄTE** klicken. 2. Dort wird zum Bereich **BLUETOOTH** gewechselt.

# Windows 10-Report Ausgabe 17/01

Mitlesen, mitreden.

- 3. Nun unter der Überschrift **VERWANDTE EINSTELLUNGEN** auf den Link **ERWEITERTE BLUETOOTH-EINSTELLUNGEN** klicken.
- 4. Auf dem Tab **OPTIONEN** setzt man jetzt einen Haken bei der Option **BLUETOOTH-GERÄTE KÖNNEN DIESEN COMPUTER ERMITTELN**.
- 5. Die Änderung wird per Klick auf **OK** bestätigt.

Wenn alle Geräte den Windows-10-PC sehen können, bedeutet das nicht, dass sie auch eine Verbindung herstellen können. Denn zum Aufbau einer Verbindung muss man eine PIN eingeben oder eine Taste drücken.

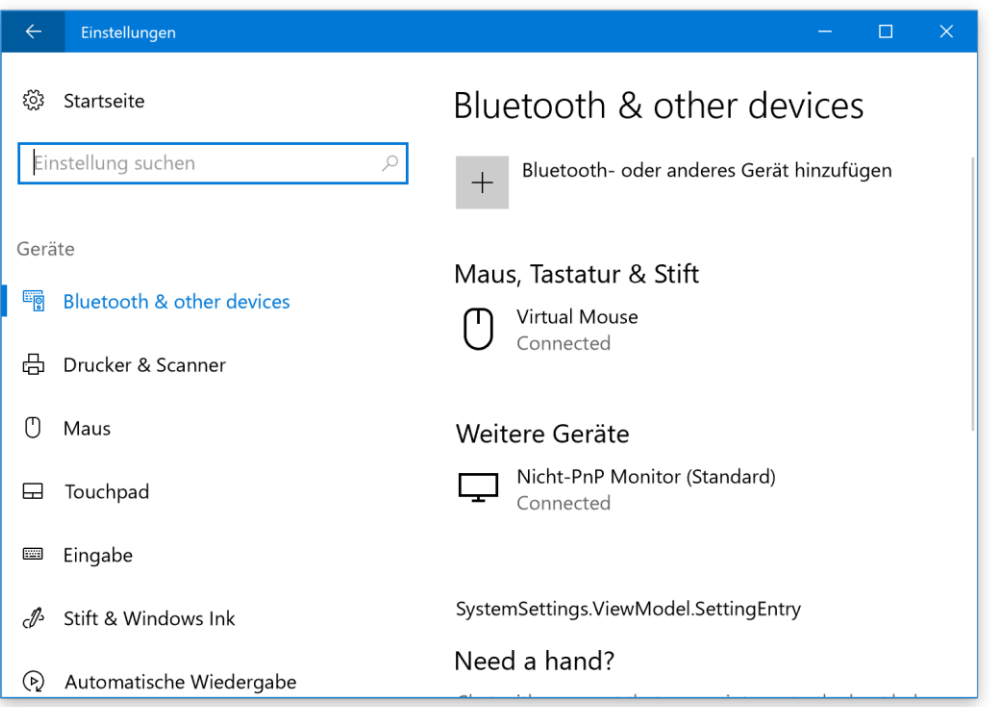

# Windows 10-Report Ausgabe 17/01

Mitlesen, mitreden.

### <span id="page-44-0"></span>Versteckte Anmelde-Bilder als Wallpaper nutzen

In Windows 10 sind nicht nur die offiziellen Hintergrund-Bilder enthalten, die sich in den Einstellungen des Desktops einstellen lassen. Microsoft liefert zudem weitere Bilder versteckt aus. Wir zeigen, wo man sie findet.

Um die versteckten Bilder anzuzeigen, öffnet man ein Explorer-Fenster und wechselt zum Ordner %LocalAppData%\Packages. Hier findet sich ein Ordner, dessen Name mit

Microsoft. ContentDeliveryManager beginnt. Darin zum Unterordner LocalState\Assets wechseln und die angezeigten Dateien an eine andere Stelle kopieren, etwa in den Ordner **BILDER**.

Jetzt jede der Dateien umbenennen und die fehlende Endung. jpg ergänzen. So werden die Hintergrund-Bilder sichtbar, die Microsoft auf dem Anmelde-Bildschirm anzeigt. Diese Daten werden von Zeit zu Zeit neu vom Microsoft-Server geladen und ändern sich dann dynamisch.

Die kopierten Bilder lassen sich jetzt zum Beispiel auch als Desktop-Wallpaper nutzen.

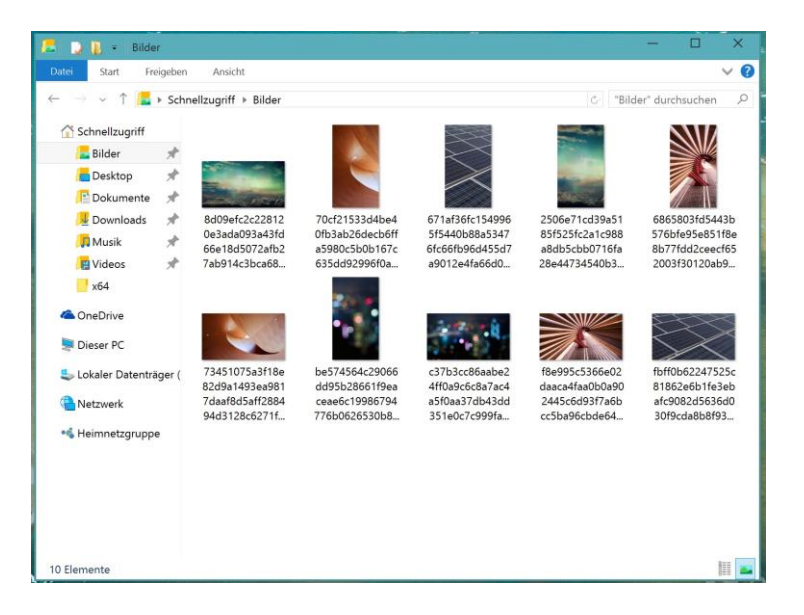

Mitlesen, mitreden.

### <span id="page-45-0"></span>Benutzer-Profil erneuern, um Fehler zu reparieren

Korrupte Benutzer-Profile sind ein frustrierendes und häufiges Problem bei Windows. Es gibt verschiedene Probleme und Ansätze dafür – je nachdem, welche Fehler angezeigt werden. Wie wird ein beschädigtes Profil erneuert und die Daten des Benutzers auf das neue übertragen?

#### <span id="page-45-1"></span>**Admin-Account einschalten**

Wenn man einen zweiten Benutzer-Account auf dem PC hat, dann kann man diesen verwenden, um ein neues Konto wie folgt anzulegen. Wenn es kein anderes Konto gibt, dann muss man den versteckten Admin-Account einschalten:

- 1. Ins Cortana-Suchfeld cmd eingeben und die Eingabe-Aufforderung als Administrator ausführen.
- 2. Nun Folgendes in das Fenster eingeben:

net user administrator /active:yes

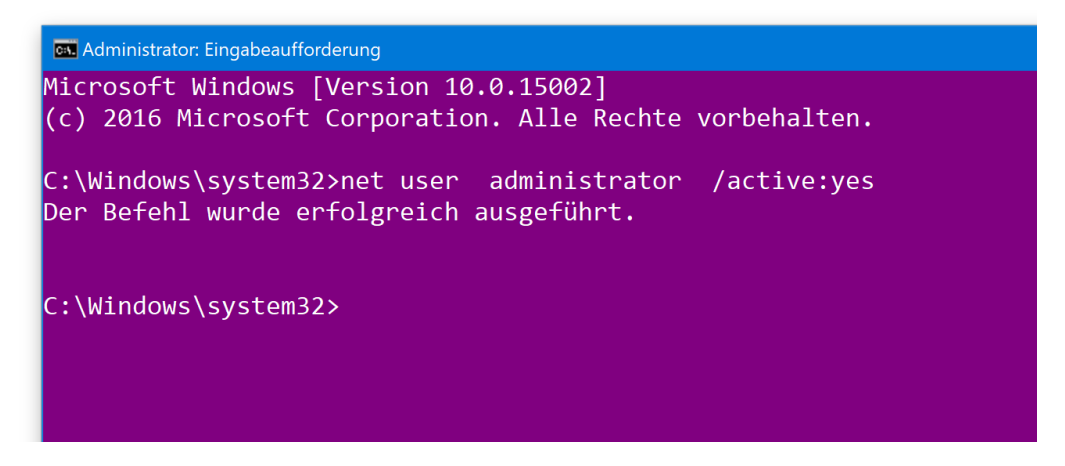

Jetzt den PC neu starten. Nun sollte man einen Administrator-Account angezeigt bekommen, dieser ist ebenfalls als beschädigt angezeigt.

Seite 46 12.01.2017  $\Box$ 

# Windows 10-Report Ausgabe 17/01

Mitlesen, mitreden.

#### <span id="page-46-0"></span>**Zweiten, neuen Benutzer erstellen**

Nun loggt man sich in den Admin-Account ein (kein Passwort eingeben), dann folgende Schritte ausführen:

- 1. Zunächst die **EINSTELLUNGEN** öffnen und auf **KONTEN** klicken.
- 2. Nun zum Bereich **FAMILIE UND WEITERE KONTAKTE** wechseln.
- 3. Auf der rechten Seite wird jetzt nach unten gescrollt, bis der Bereich **ANDERE PERSONEN** ins Blickfeld rückt.
- 4. Hier auf den Button **DIESEM PC EINE ANDERE PERSON HINZUFÜGEN** klicken.

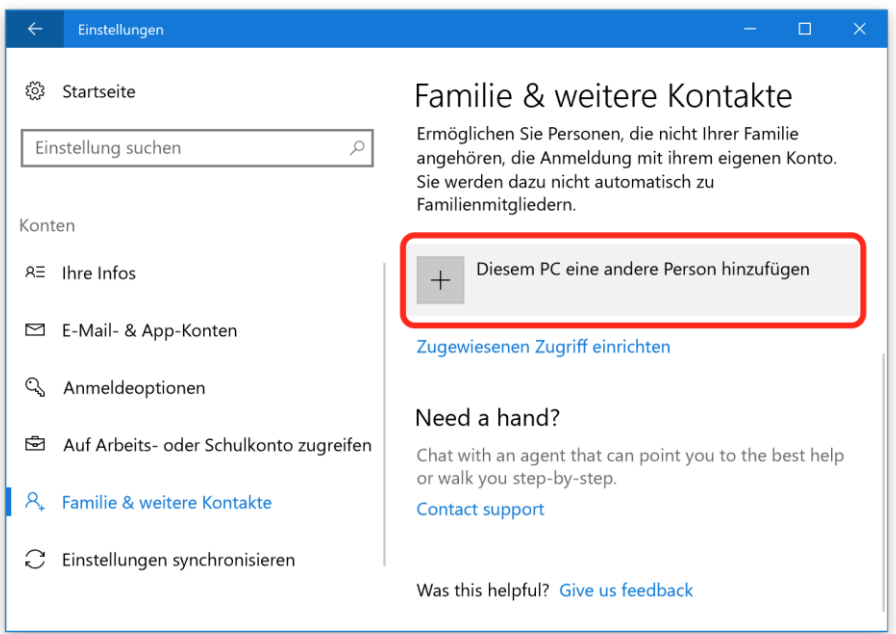

- 5. Nun entweder die eMail-Adresse des Microsoft-Kontos der anderen Person eingeben.
- 6. Nach Abschluss der Einrichtung des neuen Accounts wird der PC neu gestartet.

Mitlesen, mitreden.

Alternativ wird unten auf den Link **ICH KENNE DIE ANMELDE-INFORMATIONEN FÜR DIESE PERSON NICHT** geklickt. Dadurch bekommt man die Chance, ein lokales Benutzer-Konto einzurichten. *Tipp*

> Das ist zum Beispiel dann nötig, wenn der vorhandene Account bereits mit dem Microsoft-Konto verknüpft ist – ein weiteres Konto mit dem gleichen Microsoft-Konto lässt sich dann nämlich nicht hinzufügen.

#### <span id="page-47-0"></span>**Daten des Benutzers vom bisherigen zum neuen Profil kopieren**

Um Dateien ordnungsgemäß zu übertragen, ist es am besten, wenn man sich als Administrator einloggt und nicht in das Profil, was gerade erstellt wurde.

Danach zum beschädigten Konto navigieren:

- 1. Auf **START, DIESER PC** klicken.
- 2. Jetzt doppelt auf die System-Festplatte klicken.
- 3. Nun den Ordner **BENUTZER** öffnen.
- 4. Hier wird auf den Ordner des bisherigen Benutzer-Accounts doppelt geklickt.
- 5. Um den vollständigen Inhalt auf einmal zu kopieren, dann muss man versteckte Dateien und Ordner anzeigen, und folgende Dateien dürfen nicht kopiert werden:
	- I. ntuser.dat
	- ntuser.dat.log I.
	- ntuser.ini I.

Mitlesen, mitreden.

Diese Dateien lassen sich sichtbar machen, indem man oben im Explorer-Menü auf **ANSICHT, EIN-/AUSBLENDEN, AUSGEBLENDETE ELEMENTE** klickt, sodass dort ein Haken sichtbar wird. *Tipp*

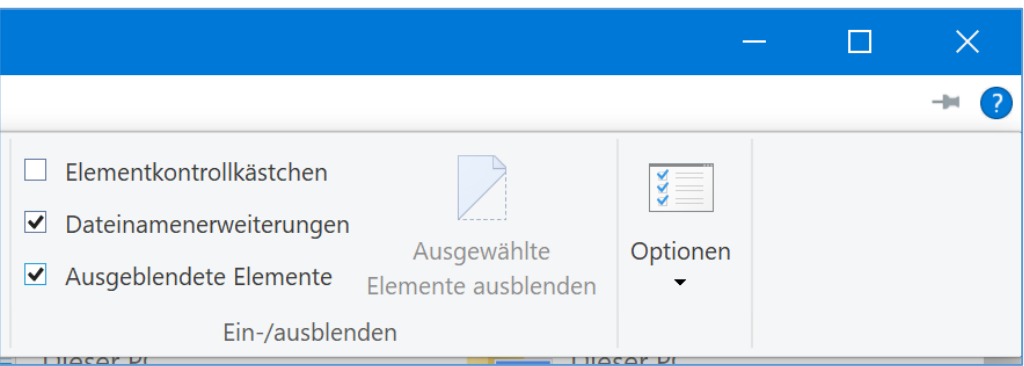

Wenn alle Dateien zum neuen Profil des Benutzers kopiert sind, kann man sich in das neue Profil einloggen – ohne dass ein Fehler über ein beschädigtes Profil angezeigt wird.

Mitlesen, mitreden.

Der **Windows 10-Report** ist eine Reihe exklusiver Reports für Abonnenten. Ich möchte Sie bitten, die Tipps, Tricks und Hintergrund-Texte vertraulich zu behandeln und insbesondere, diese nicht weiterzugeben.

Mehr Infos über den Windows 10-Report: [www.windows-report.de](http://www.windows-report.de/)

<sup>Windows</sup>10 Report

**Wichtiger Hinweis:** Sollten Sie Abonnent sein und den Report abbestellen wollen (was ich nicht hoffe), so rufen Sie bitte den Abo-Bereich des gewählten Zahlungs-Dienstes auf (also zum Beispiel [www.digistore24.com\)](http://www.digistore24.com/). Sie haben bei der Registrierung eine Bestätigung erhalten, die den passenden Link enthält. Eine Kündigung ist selbstverständlich jederzeit und ohne Nennen von irgendwelchen Gründen möglich – aber eben nur hier.

Dieser Report ist urheberrechtlich geschütztes Eigentum. Die unerlaubte Verbreitung, auch auszugsweise, wird überwacht und bei Zuwiderhandlung straf- und zivilrechtlich verfolgt.

#### **Impressum:**

Jörg Schieb Humboldtstr. 10 40667 Meerbusch [www.schieb-report.de](http://www.schieb-report.de/)

Autor dieses Reports: Jörg Schieb Realisiert durch: Ann + J.M. Trotz sorgfältiger Prüfung kann keine Haftung über die in diesem Report vermittelten Informationen übernommen werden. Die Überprüfung der einzelnen Informationen obliegt jedem einzelnen Leser.